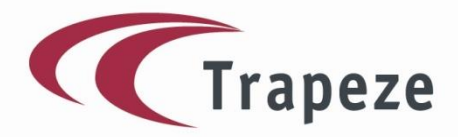

TRAPEZE GROUP

# **Brukermanual:**

MinSkyss

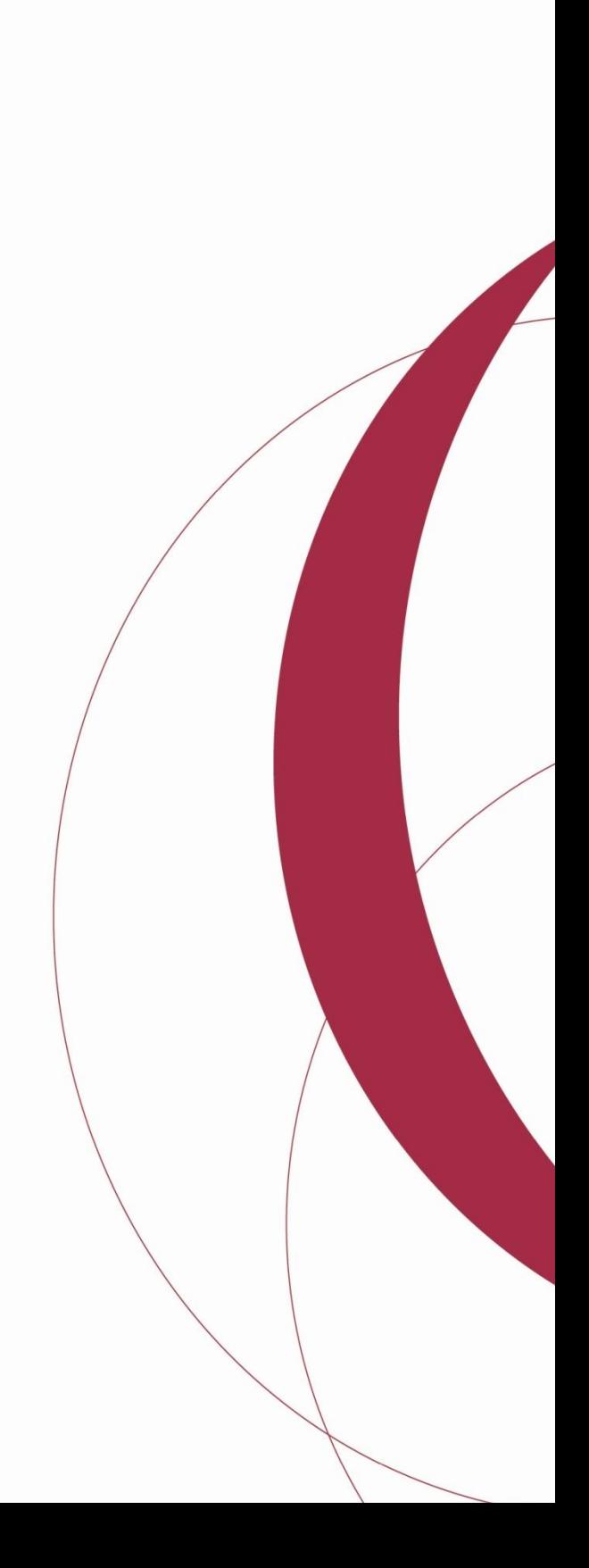

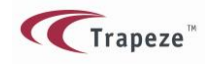

## Innholdsfortegnelse

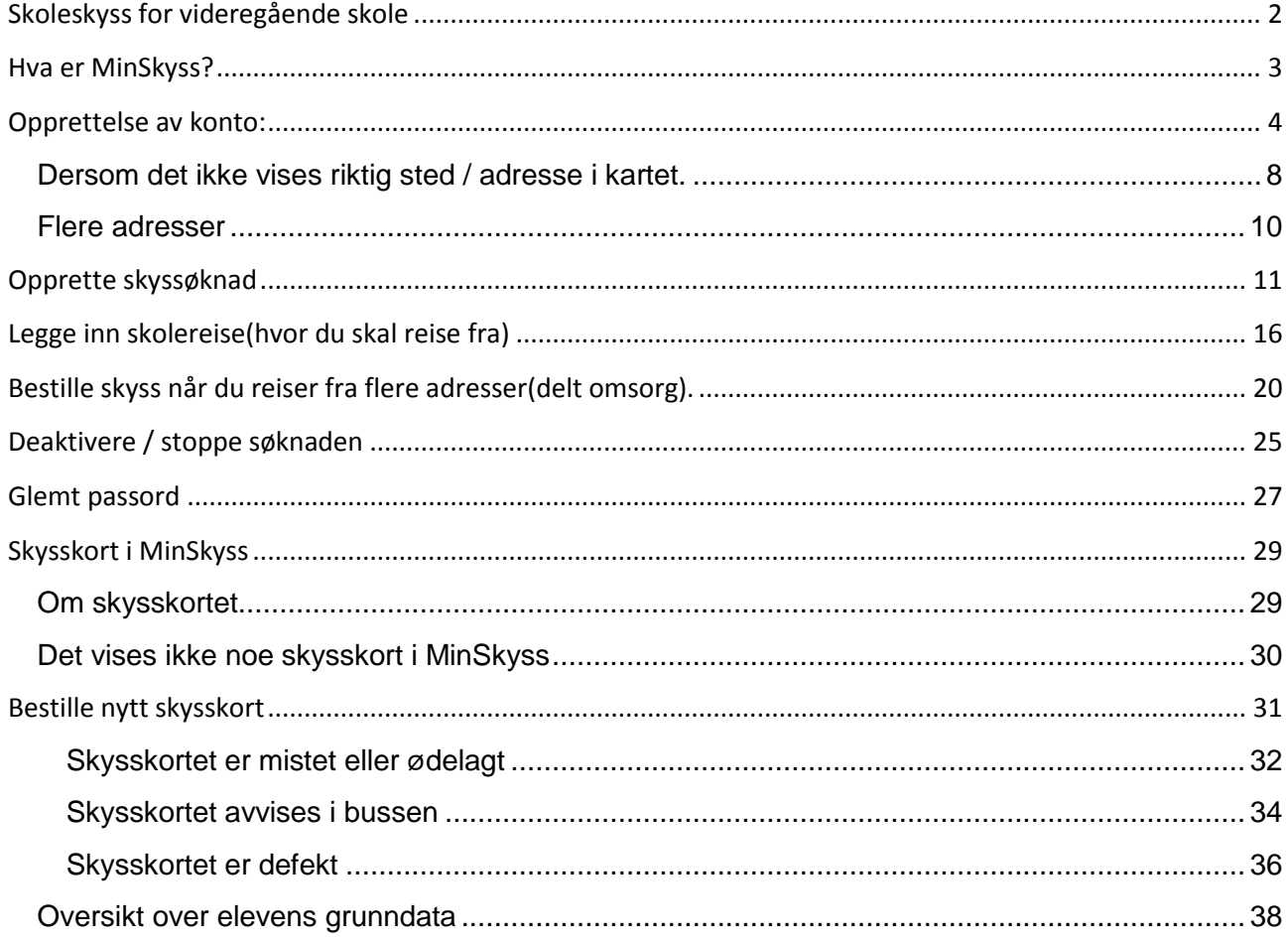

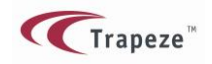

### <span id="page-2-0"></span>**Skoleskyss for videregående skole**

Skoleskyss er den daglige skyssen mellom bosted og skole. Dersom avstanden fra hjem til skole er mer enn 4 KM innvilges det skoleskyss. Skoleskyss gjelder ikke skyss hjem i helgene og ferier for elever som bor på hybel. Elever som bor på hybel har rett til daglig skoleskyss dersom avstanden mellom hybel og skole er mer enn 4 KM.

Alle elever i videregående skole som mener de har krav på daglig skyss til og fra skolen kan fra og med oktober 2016 søke om skoleskyss på nett.

Du finner mer info om skoleskyss på

<https://www.nfk.no/tjenester/samferdsel/skoleskyss/>

For å kunne registrere skoleskyssøknad på nett går du inn på følgende adresse:

[https://minskyss.nfk.no](https://minskyss.nfk.no/)

#### **Om din søknad**

Vi ønsker at du skal søke så tidlig som mulig. For at din skoleskyss skal være klar til skolestart, **må du søke så snart du vet hvilken skole du skal gå på.**  Du kan søke om skoleskyss når du har fått beskjed om inntak. Skjer det endringer, f.eks bytte av skole, må du endre søknaden i MinSkyss.

MinSkyss er laget slik at det skal være så enkelt som mulig å søke om skoleskyss. Dette betyr at vi har tillit til at du som søker legger inn så korrekt informasjon som mulig.

Vi gjør oppmerksom på at dersom elev får godkjent søknad på grunn av at man bevisst har lagt inn feil opplysninger, vil godkjennelsen kunne trekkes tilbake, og eleven kan måtte betale for utført transport.

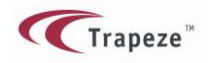

## <span id="page-3-0"></span>**Hva er MinSkyss?**

MinSkyss er laget for at du enkelt skal kunne søke om skoleskyss på internett.

Du må ha en E-postadresse for å kunne opprette "konto" i MinSKyss. Etter at du har opprettet konto i MinSkyss kan du gå videre og søke om skyss. Om du senere får en annen E-postadresse er det enkelt å bytte til den nye.

I søknadens trinn1 skal du blant annet velge skole, trinn og eventuelt klassekode.

I trinn2 velger du hvilken adresse du reiser fra og til hver dag.

I trinn3 får du en oversikt over det du har registrert og du kan sende inn søknaden.

Du får ikke svar på søknaden i form av brev eller E-post, men du kan følge med på statusen for søknaden din på nettsiden og se når søknaden din blir godkjent.

Når skyss er godkjent vil det bli printet ut skolekort til deg som sendes til skolen. Der kan du hente det hos dem som har ansvaret for utlevering av kort på din skole.

NB!! Hvis du har skolekort fra før av vil dette bli elektronisk oppdatert og du får ikke utlevert nytt kort.

Om du har spørsmål om MinSkyss/skoleskyss tar du kontakt med din skole.

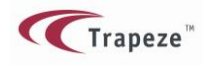

## <span id="page-4-0"></span>**Opprettelse av konto:**

1.1. Klikk på linken "Jeg registrerer meg for første gang"

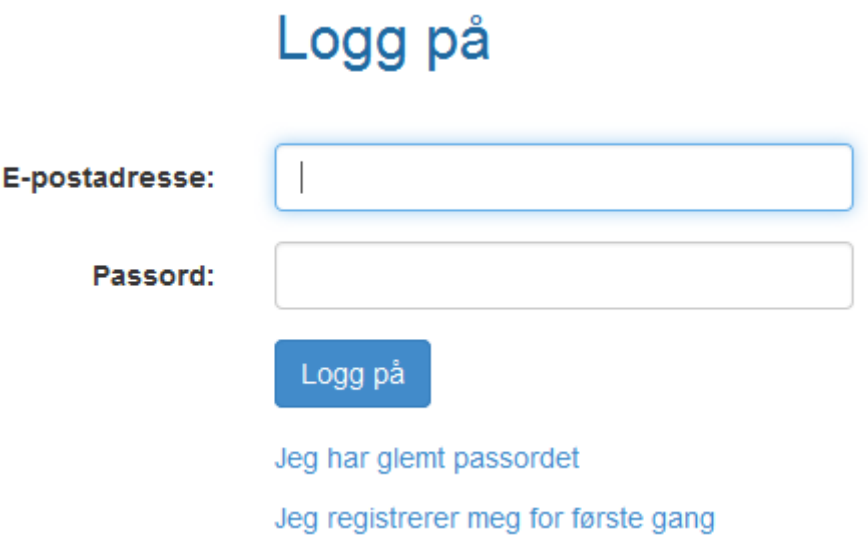

1.2. Fyll ut alle feltene i dette skjemaet. Du vil få en E-post til den E-postadressen du oppgir her og må gå inn på den E-posten etterpå for å kunne fullføre registreringen.

## Registrer ny konto

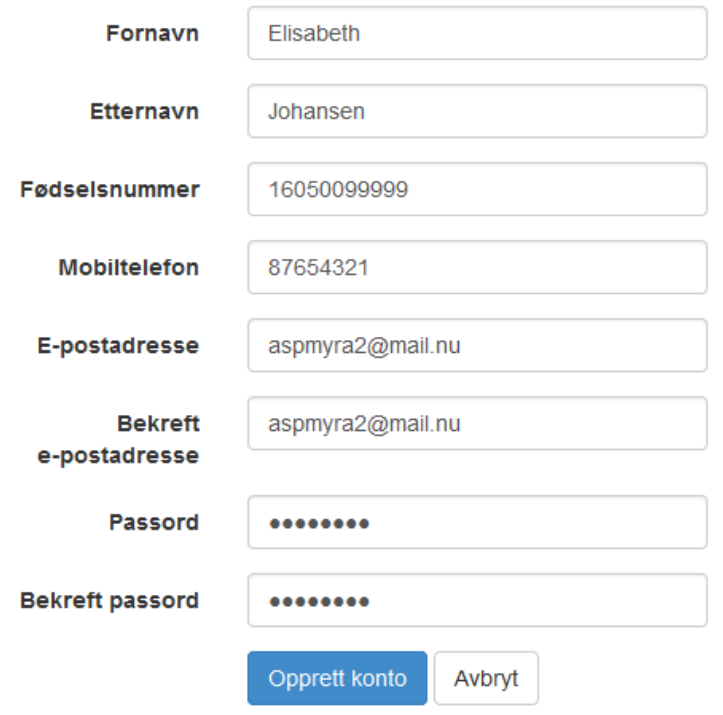

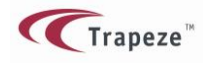

#### **NB!!! Forsikre deg om at alle siffer i fødselsnummeret er korrekt. Hvis du har skrivefeil her vil fødselsnummeret ditt være låst til epostadressen du oppgir.**

1.3. Etter at du har klikket på "Opprett konto" får du denne meldingen: Klikk på OK!

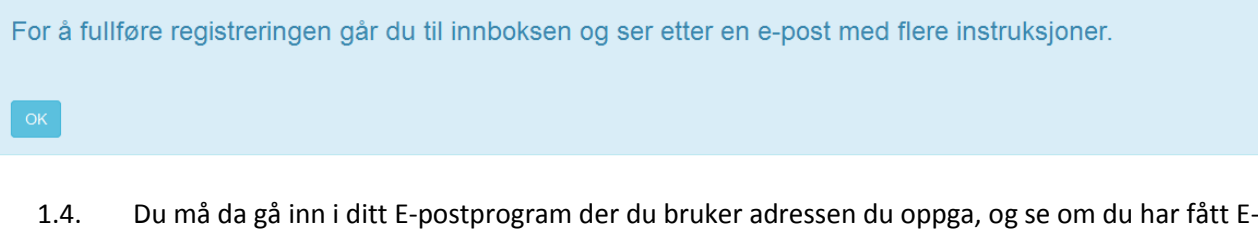

post fra no-reply@nfk.no 1.5. Du skal ha fått en epost som denne, Klikk på koblingen slik det står i E-posten!

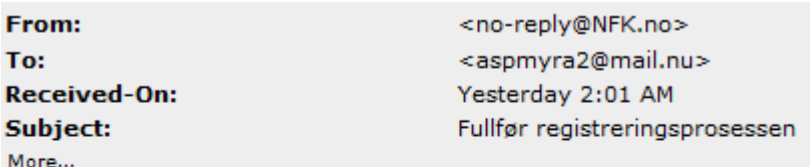

Hei Elisabeth Johansen,

Klikk på denne koblingen for å fullføre registreringsprosessen

Med vennlig hilsen Nordland Fylkeskommune

1.6. Klikk på OK i denne meldingen og du kommer til innloggingsmenyen

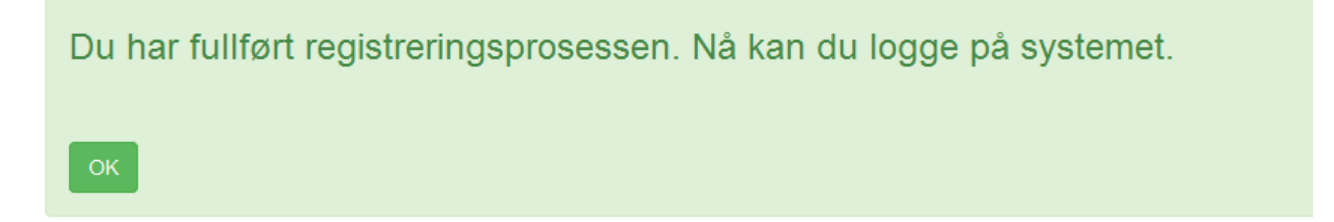

1.7. Om du IKKE mottar E-posten der du skal fullføre registreringen, så er den mest sannsynlige årsaken at du har skrevet din E-postadresse feil. Har du ikke fått eposten kan du:

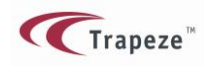

Registrere deg i systemet en gang til. Altså klikke på "Jeg registrerer meg for første gang" og gjenta registreringsprosessen. Vær nøye med å legge inn korrekt epostadresse.

Dersom dette ser ut til å gå bra og du får meldingen som i pkt 1.3, så var den første E-postadressen feil, og du har nå rettet denne. Gå til din E-postkonto og se i innboksen.

Dersom du får meldingen om at «Du er allerede registrert i systemet.....», betyr det at du har skrevet samme E-postadresse nå som første gang. Hvis du er sikker på at det er den korrekte E-postadresse så kan gjør du følgende:

Forsøk å logge deg på systemet med den adressen og passordet du la inn. Du vil da få beskjed om at registreringsprosessen ikke er fullført. I DET bildet får du også mulighet til å be om ny «bekreftelses-Epost». Gjør det og se om E-posten kommer nå.

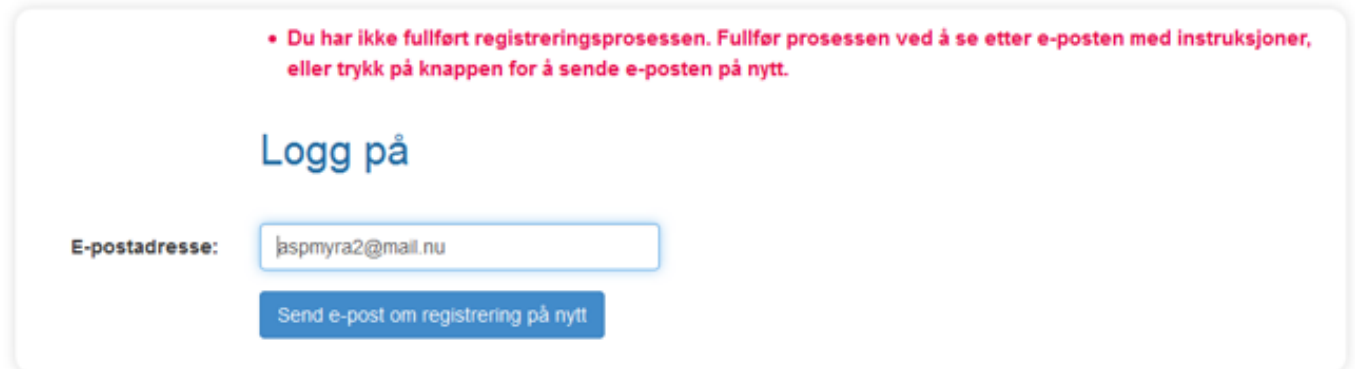

Får du heller ikke nå E-post inn må du ta kontakt med skolen så kan de hjelpe deg med å løse problemet.

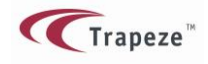

Nå kan du logge på systemet.

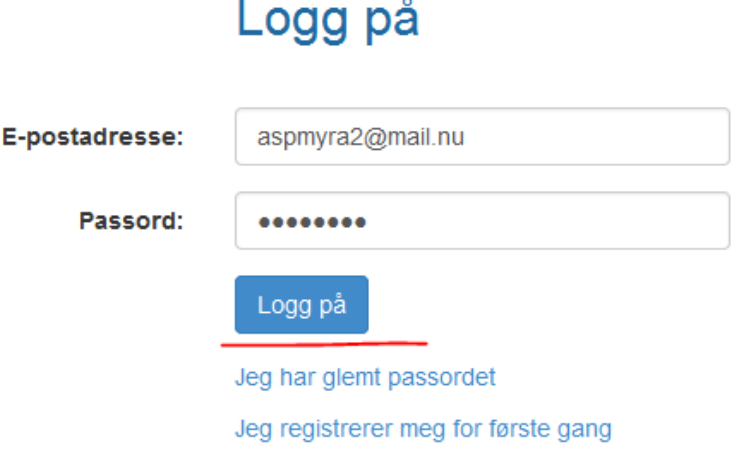

Opprett en ny adresse

1.8. Første gang du logger deg inn, blir du automatisk henvist til å registrere din hjemmeadresse. Hjemmeadressen er bostedsadressen din mens du går på videregående skole.

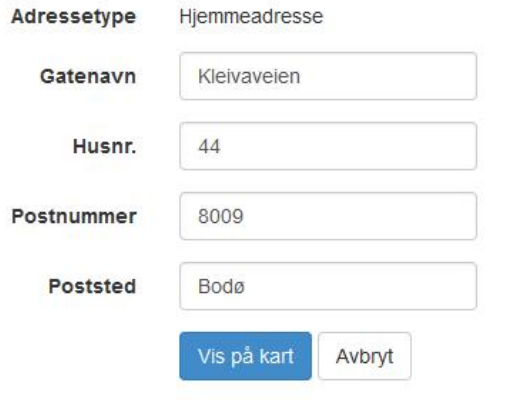

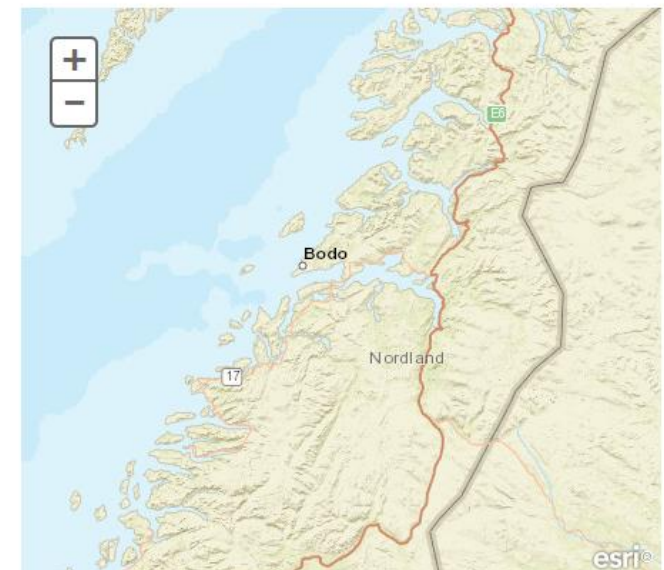

Skriv inn hjemmeadresse og klikk "Vis på kart".

(Du MÅ angi postnummer og poststed)

Kontroller at det er din adresse som vises i kartet.

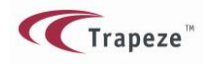

Klikk på "Ja, det er min adresse" og klikk på "**Lagre**" i neste bilde

(Adresser i veiledningen er helt tilfeldig valgt)

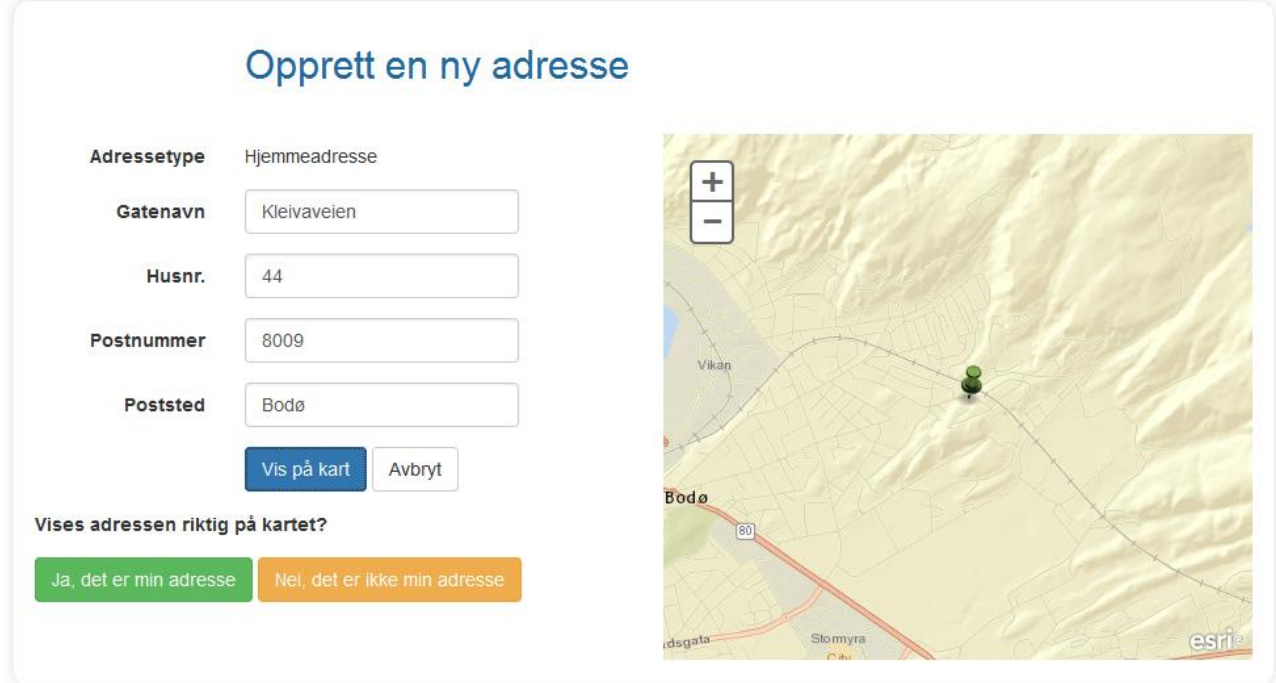

Dette er altså registrering av din hjemmeadresse. Se punktet "Flere adresser" dersom du skal søke om skyss fra en annen adresse enn hjemmeadressen. Dette gjelder eks. Hvis du har delt omsorg og har krav på skyss både fra mor og far.

Trykk så "Lagre"

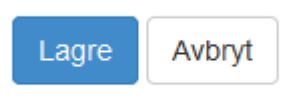

### <span id="page-8-0"></span>**Dersom det ikke vises riktig sted / adresse i kartet.**

Sjekk først at du har skrevet riktig adresse. Det er viktig å skrive navnet på poststedet riktig. Når det er riktig så vil systemet i de aller fleste tilfeller vise riktig adresse.

Om du uansett ikke finner riktig sted må du ta kontakt med skolen din som kan hjelpe deg med feilsøk.

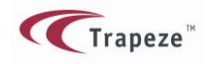

Valget "Nei, det er ikke min adresse" gir deg mulighet til å flytte "nålen" i kartet til der din adresse er. Dette er en "nødløsning" for at du skal få registrert adressen nå. Ta uansett kontakt med skolen og fortell dem om eventuelle kartfeil sånn at vi kan få rettet dette opp i kartet.

Du har nå opprettet din konto i MinSkyss og etter å ha blitt bedt om å logge på igjen kommer du til forsiden som ser slik ut.

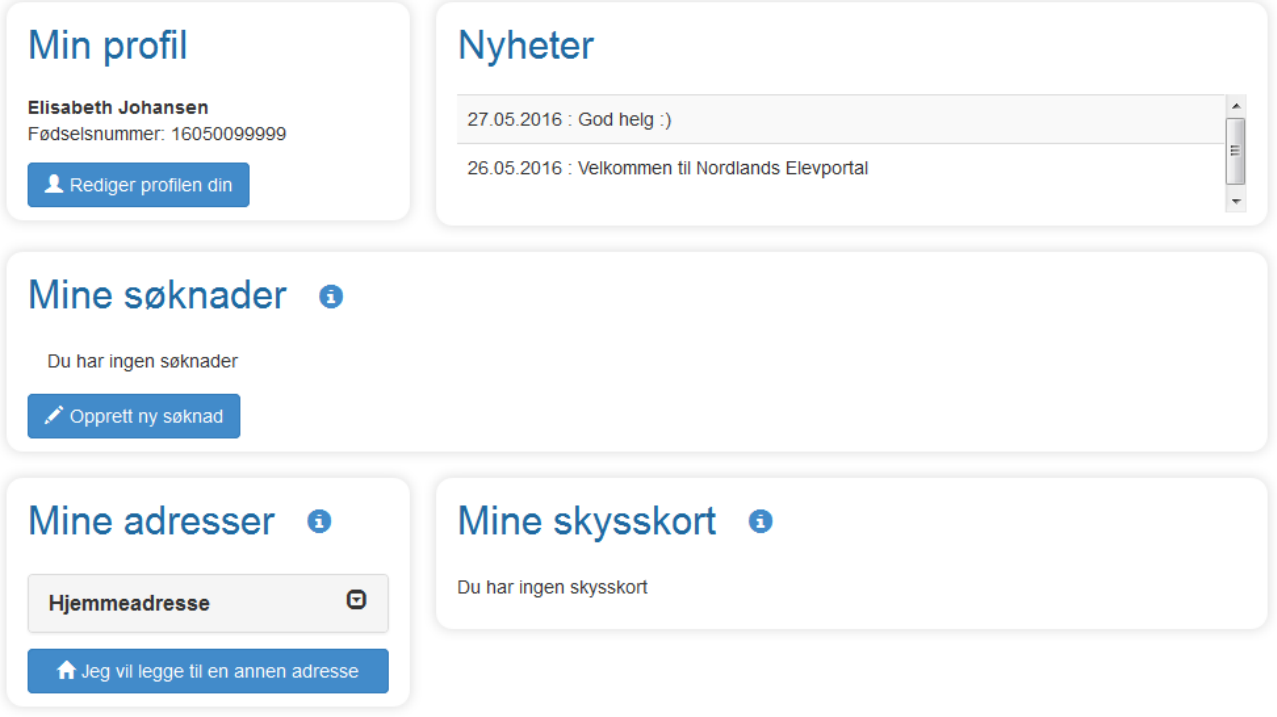

Min profil er opplysningene du registrerte ved 1. gangs pålogging. Klikk på "Rediger profilen din" om du for eksempel vil legge inn annen E-postadresse eller endre på andre opplysninger.

Under Nyheter vil vi legge ut informasjon som har generell interesse for alle skysselever. Informasjon vil både legges ut før og i løpet av skoleåret.

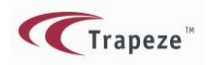

Se eget avsnitt om skysskort og hvordan du bestiller nytt kort eller oppdatering av det kortet du allerede har.

### <span id="page-10-0"></span>**Flere adresser**

Dersom du søker om skyss fra 2 adresser ved delt omsorg, må den andre adressen også legges inn før du lager en søknad. Bruk valget "Jeg vil legge til en annen adresse"

Her velger du enten fars- eller mors adresse.

Ellers så er det samme framgangsmåte som det du fylte inn på Hjemmeadressen

Her ser du eksempel på 2 registrerte adresser.

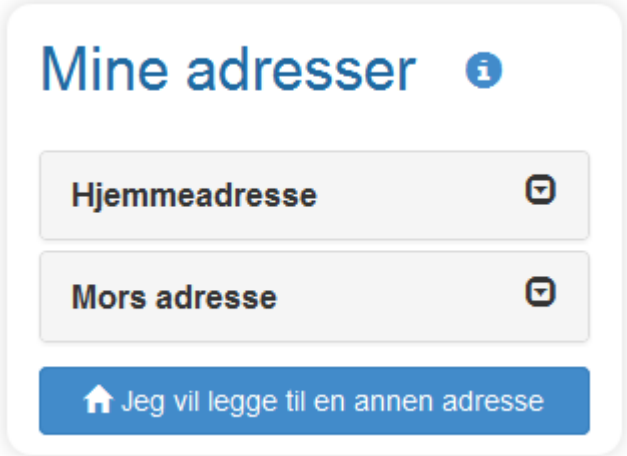

Se kapittel 2 for oppretting av skyssøknad fra flere adresser.

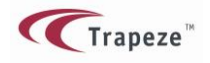

Studentportal – Brukermanual

## <span id="page-11-0"></span>**Opprette skyssøknad**

I MinSkyss søker du om daglig skyss til og fra skolen med buss.

Å opprette en søknad består i å legge inn / velge informasjon i tre trinn og sende inn søknad i det fjerde bildet.

I trinn 1 skal du fylle ut feltene under. Klikk på "Opprett ny søknad"

# Trinn 1 - Velg skole o

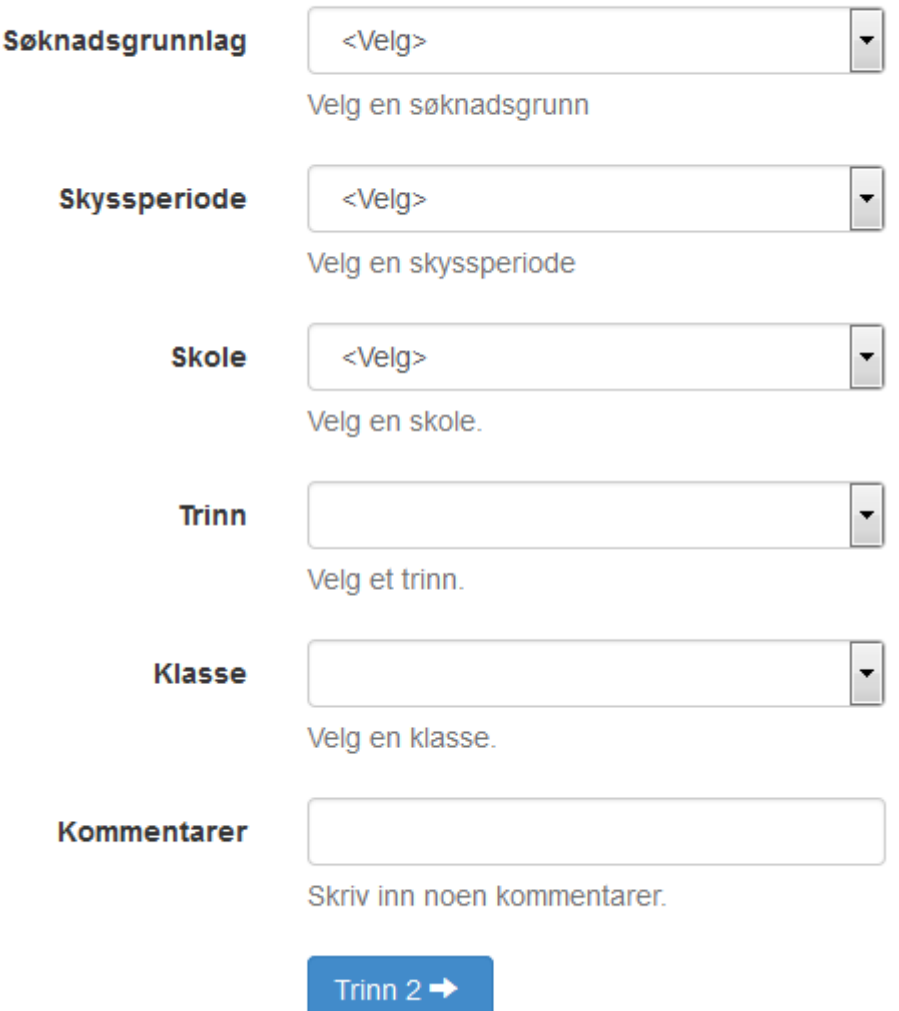

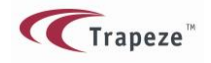

#### **Forklaring til de ulike valgene:**

**Søknadsgrunn:** Vanlig gjelder for hele skoleåret(eller resten av skoleåret dersom skolen allerede har startet når du søker). Hvis man søker om spesialskyss(for eksempel ved skade) må man ta kontakt direkte med skolen.

**Skyssperiode:** Velg det skoleåret du søker skyss for. **Når du har valgt skoleår foreslår MinSkyss start- og sluttdato for det gjeldende skoleåret.**

**Fra Dato:** Denne settes til startdato for skoleåret dersom du søker før skolen har startet. Ellers settes den til dagens dato. Du kan endre datoen ved å klikke i feltet, men du kan ikke søke om skyss fra datoer før i dag.

**Til Dato:** Denne settes til skoleårets slutt.

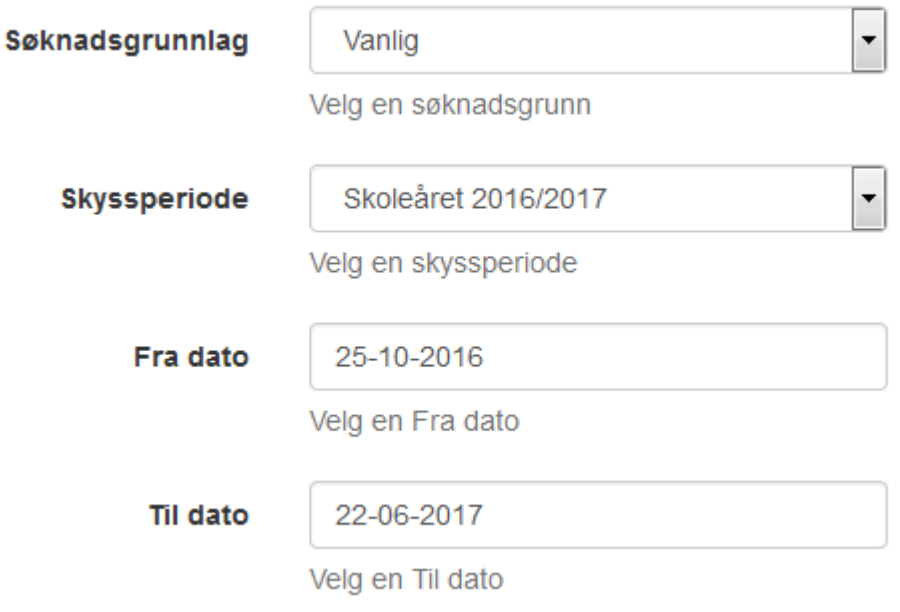

**Skole:** Velg den skolen du søker skyss til.

**Trinn:** Velg hvilket trinn(år) du skal inn på.

**Klasse:** Velg klassekode. Hvis skolen ikke har registrert klassekoder på studieretningen din velger du bare klasse 1, 2 eller 3.

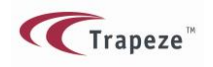

**Kommentarer:** Skriv en kommentar her om det er noe du vil gi oss beskjed om.

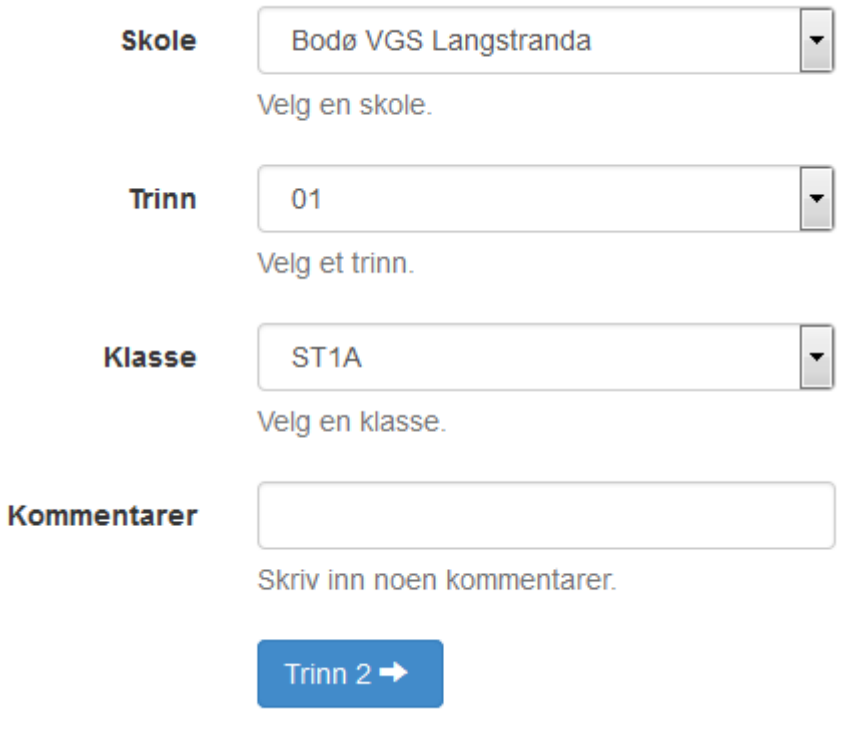

Eksempel ferdig utfylt Trinn 1:

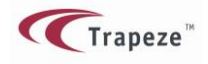

# Trinn 1 - Velg skole o

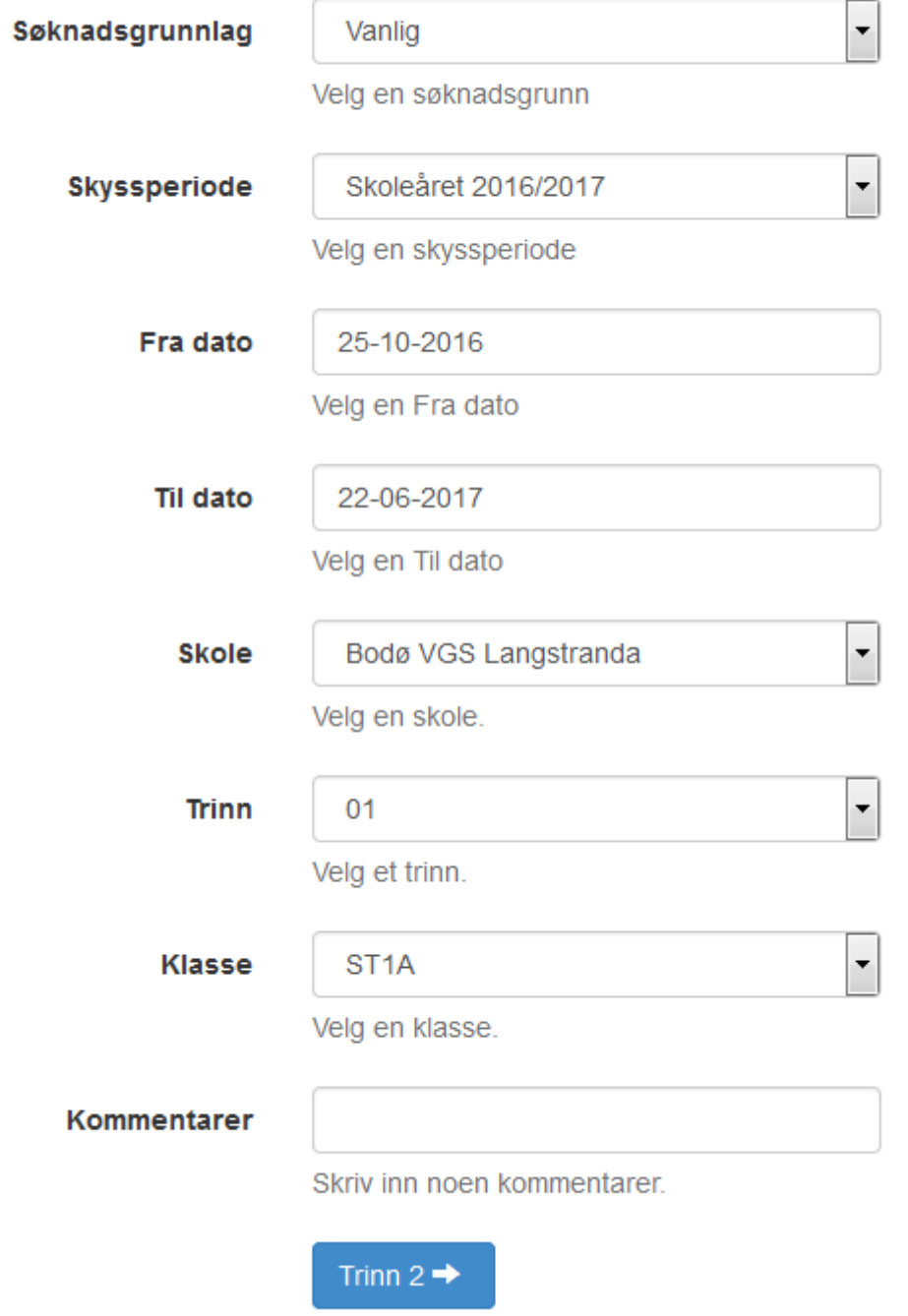

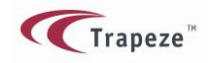

Når du klikker på "Trinn 2" så KAN denne meldingen dukke opp:

Obs! Minst en av adressene registrert på deg, er enten veldig nær eller langt fra skolen. Husk å krysse av nødvendige punkter i Trinn 3 om det er den adressen du bruker i søknaden.

MinSkyss sjekker avstanden til skolen for adressene du har registrert på deg selv.

Det må være minst 4 KM til skolen for at du skal få godkjent søknaden.

Meldingen dukker opp hvis en av adressene du har registrert er:

-Under 4 KM fra skolen(ikke krav på skyss fra denne adressen)

-Over 60 KM fra skolen(potensielt feil i adressen)

Du kan uansett gå videre i søknaden. Dersom du IKKE bruker den aktuelle adressen i søknaden kan du se helt bort fra denne meldingen.

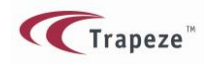

## <span id="page-16-0"></span>**Legge inn skolereise(hvor du skal reise fra)**

MinSkyss foreslår automatisk at du skal reise til og fra Hjemmeadresse hver dag hver uke.

Dette vil for de aller fleste være det vanlige reisevalget. Om du har noen kommentarer til skyssen kan du legge det inn i kommentarfeltet.

Eksempel på ferdig utfylt skjema, reise fra en adresse: Som du ser vil hjemmeadressen legge seg som et standard valg her. Hvis dette er skyssmønsteret du skal ha trykker du på "Trinn 3"

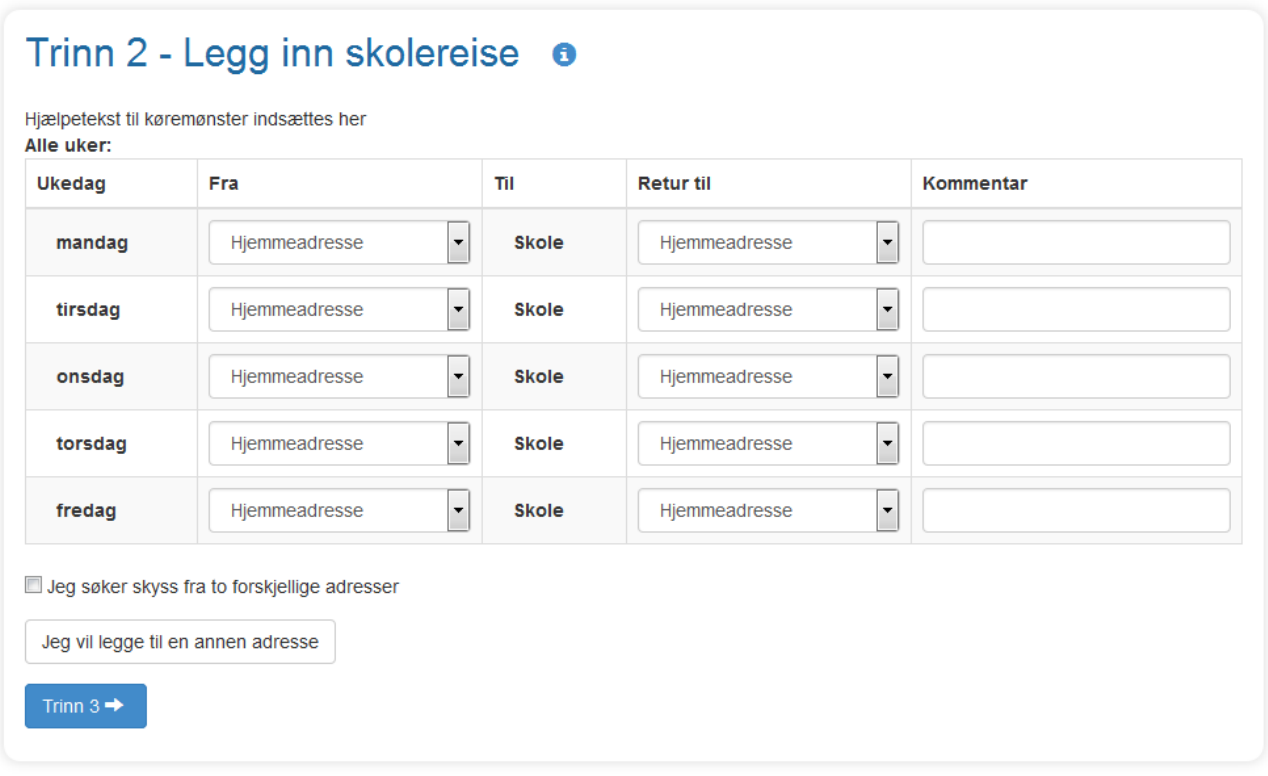

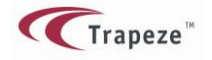

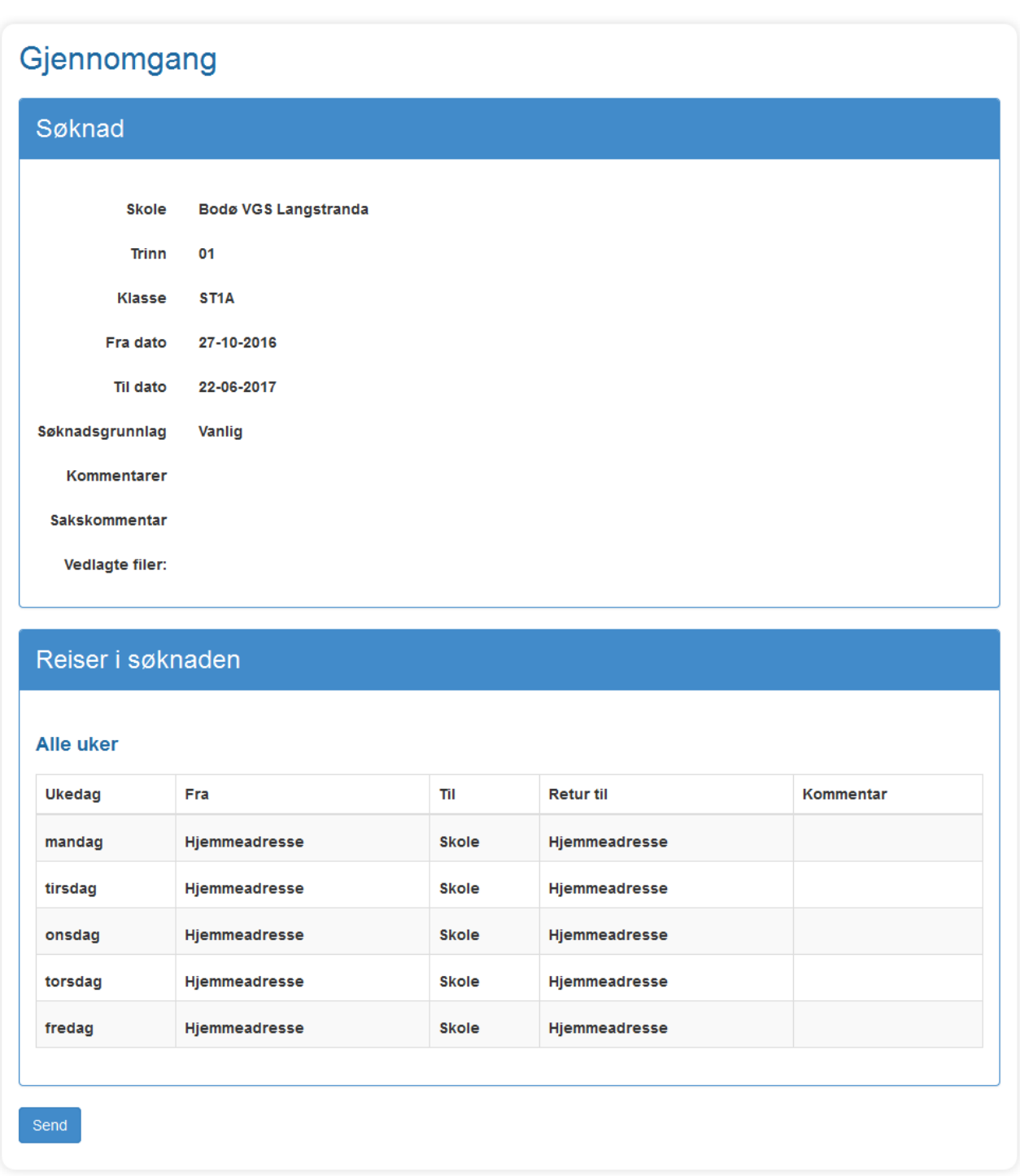

Hvis opplysningene du har registrert her er OK kan du nå sende søknaden. Da får du bekreftelse fra systemet om at søknad er sendt.

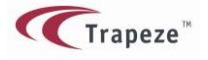

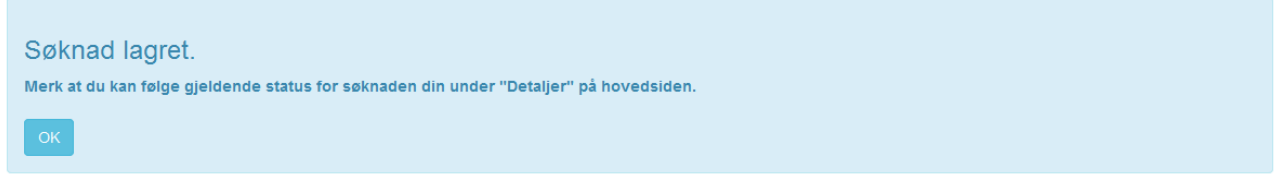

Etter at du har sendt søknaden og kommer tilbake til hovedmenyen ser du informasjon om søknaden din og status er nå "Autogodkjent"

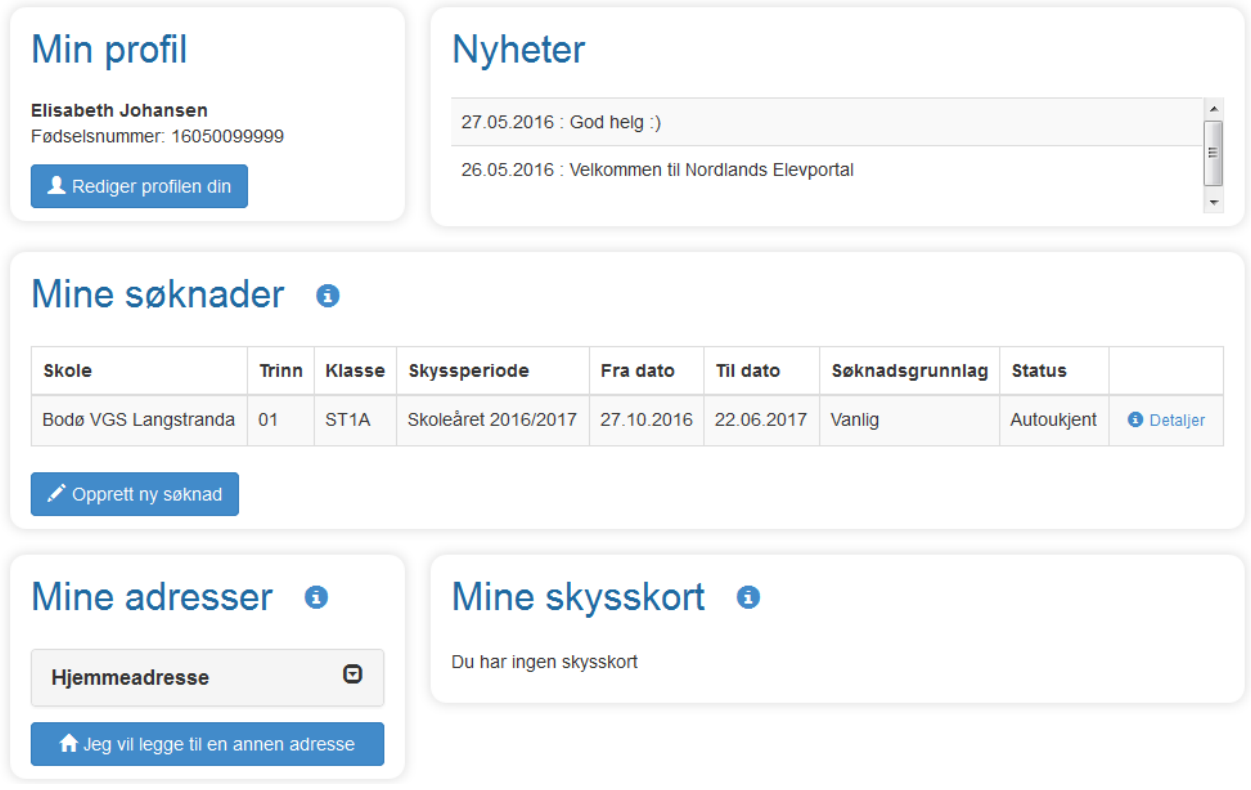

#### **Viktig å se på status for søknaden.**

Skyssen er ikke OK før det står "Godkjent" som status på søknaden.

Er statusen "Autoavslag" har du for kort avstand til å få skoleskyss.

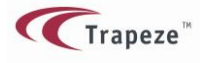

#### Studentportal – Brukermanual

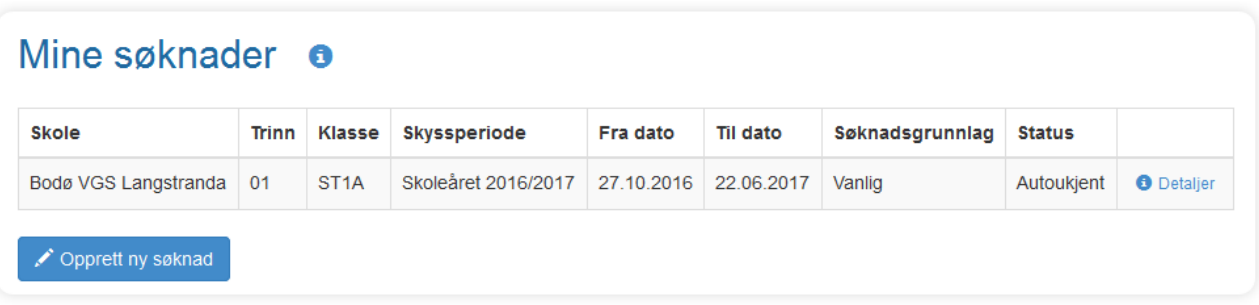

Når du senere logger deg på MinSkyss kommder du til hovedmenyen. Her kan du klikke på "Detaljer" ytterst til høyre på hver søknad. Detaljer viser mer om søknaden din.

#### Reiser i søknaden

#### Alle uker

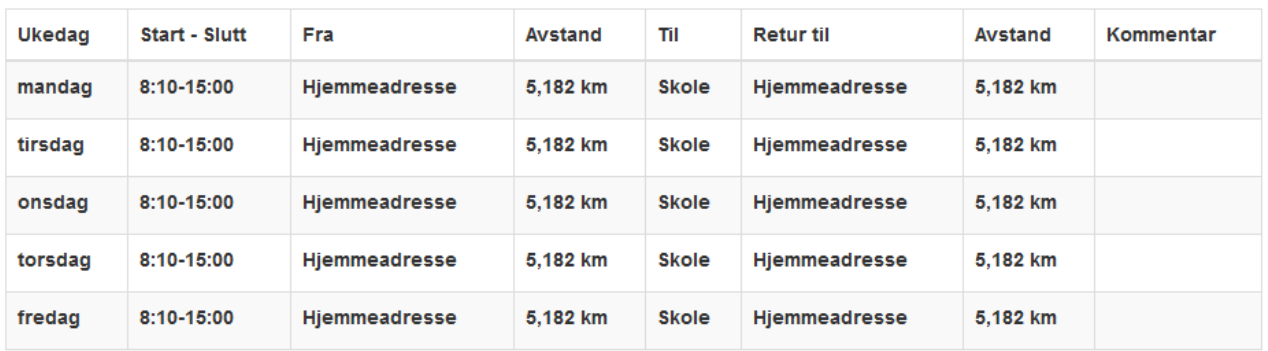

#### **Statuskoder for søknad:**

**Autoukjent**: Betyr at vi må se nærmere på søknaden før den innvilges.

**Autogodkjent**: Betyr at søknaden din er under behandling og vil bli godtatt så snart saksbehandler har sjekket at opplysningene registrert er korrekte.

**Godkjent**. Søknaden din er godkjent og nå kan du klikke på "Detaljer" lengst til høyre på søknaden og se ditt skyssopplegg under

Avslått: Søknaden din er ikke godkjent og skoleskys er ikke planlagt for deg. I de fleste tilfeller vil årsaken være at avstanden til skolen er for kort(krav er 4KM).

Du kan klage på avslag om skoleskyss. Ta kontakt med skolen din for å sende klage.

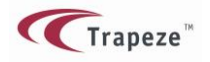

## <span id="page-20-0"></span>**Bestille skyss når du reiser fra flere adresser(delt omsorg).**

Spesielt om to adresser:

**Det skal i hovedsak være likt fordelt antall dager med skyss mellom de to adressene.** 

Hvis du bor 50% hos mor og 50% hos far må du registrere 2 adresser når du søker om skyss.

Dette gjør du fra hovedmenyen. Når du har registrert hjemmeadresse klikker du på

"Jeg vil legge til en annen adresse"

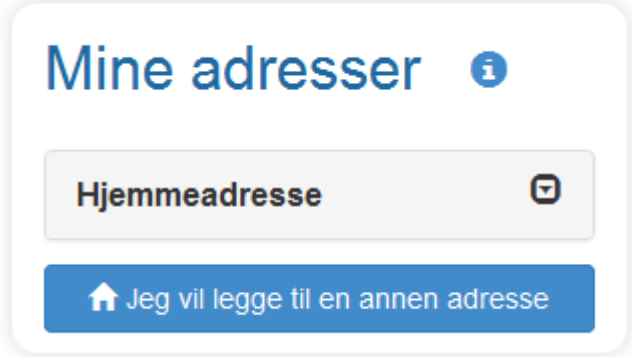

Framgangsmåten er den samme som da du registrerte hjemmeadresse. På adressetype skal du da velge enten mors- eller fars adresse.

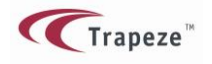

# Opprett en ny adresse

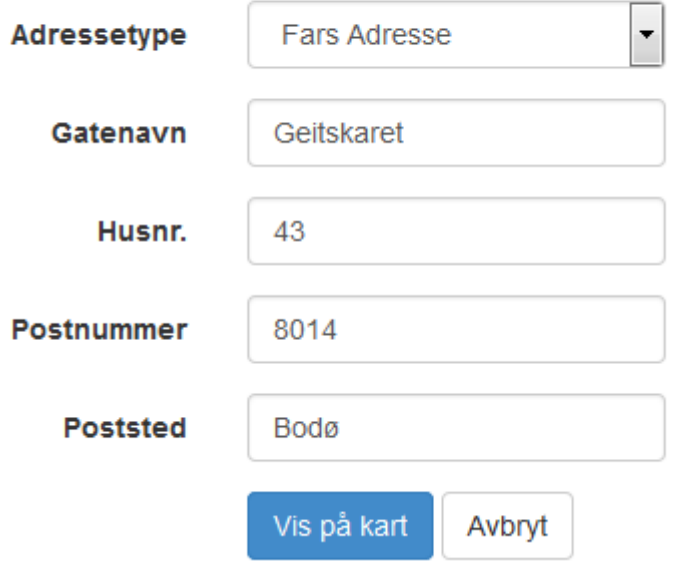

Velg <vis på kart> og <lagre>

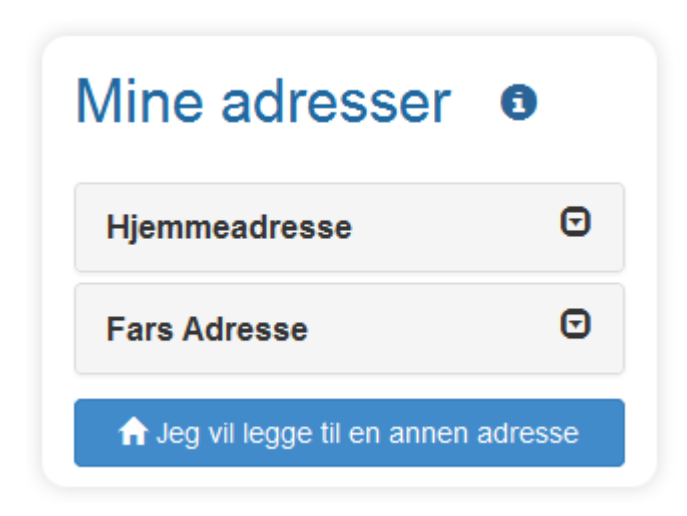

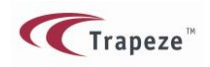

Forutsetter at du ikke har startet registrering av skyssøknad. Hvis du ønsket å endre på reisemønsteret etter at du allerede har fått godkjent søknaden gå til kapittelet **DEAKTIVER SØKNAD:**

#### **Trinn 1. Fyll ut som beskrevet i kapittelet Opprette skyssøknad**

På Trinn 2 – **Legg inn skolereise** blir det noen få endringer.

Her må du hake av for at du søker om skyss fra to forskjelliger adresser.

Jeg søker skyss fra to forskjellige adresser

Da får du opp skyssmønster hvor reise fra den ene adressen er for **like uker** og den andre er for **ulike uker**. Det vil si at du skal velge skyss annen hver uke fra to forskjellige adresser.

For enkelhets skyld skal det alltid velges hele uker for hver adresse. Reiser du fra mors adresse skal returadresse også være mors adresse. Kortet vil uansett virke fra begge adresser.

Eksempel ferdig utfylt skyssmønster:

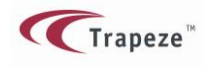

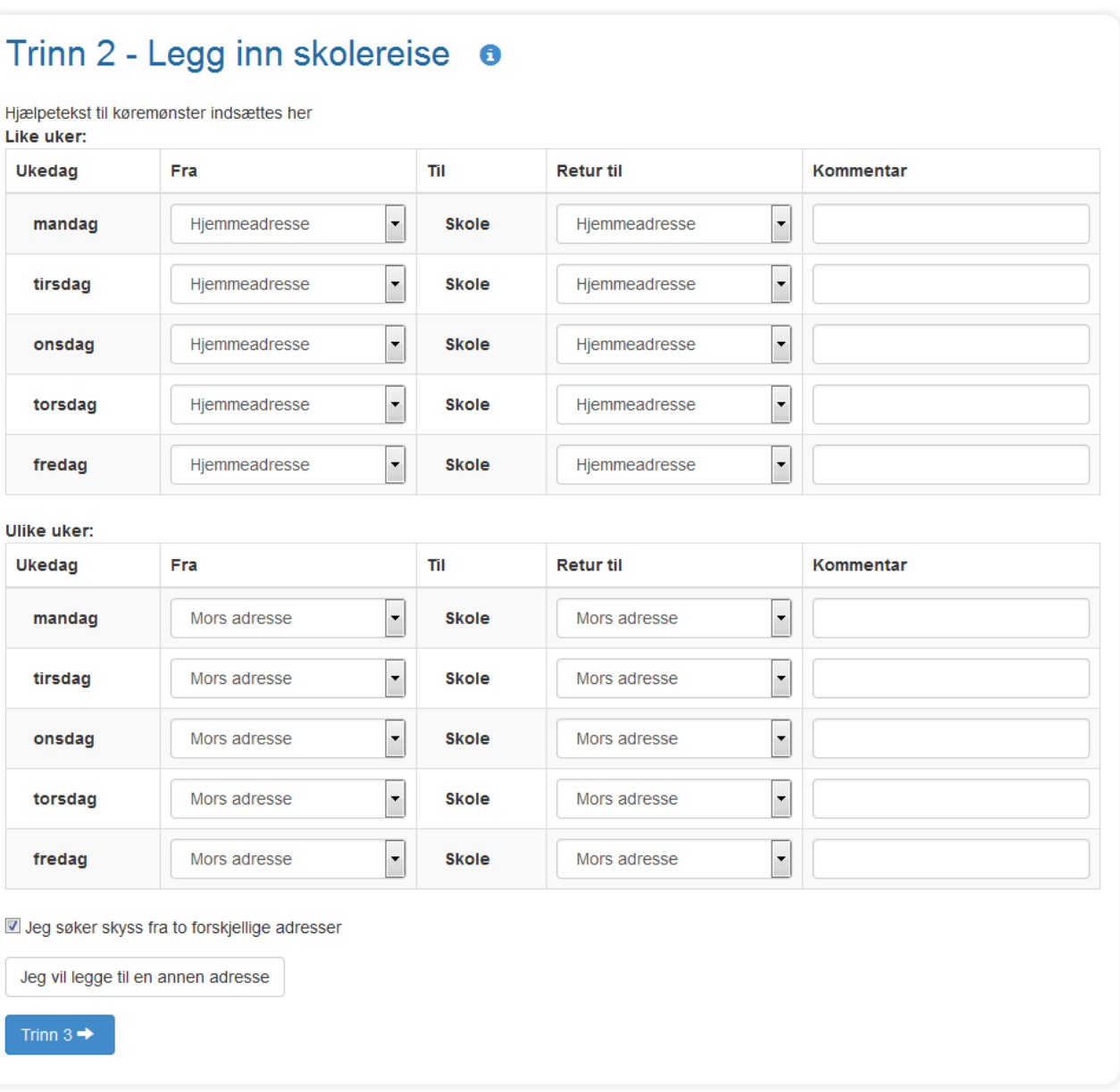

**NB!!!!!! Hvis du vet at du ikke har krav på skyss fra den ene adressen fordi det er for kort avstand skal du bruke valget "Ingen skyss" den uken du bor hos forelder som er for nært skolen. Hvis du ikke gjør dette vil den delen av søknaden med for kort skyss uansett bli avslått.**

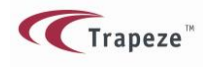

## Studentportal – Brukermanual

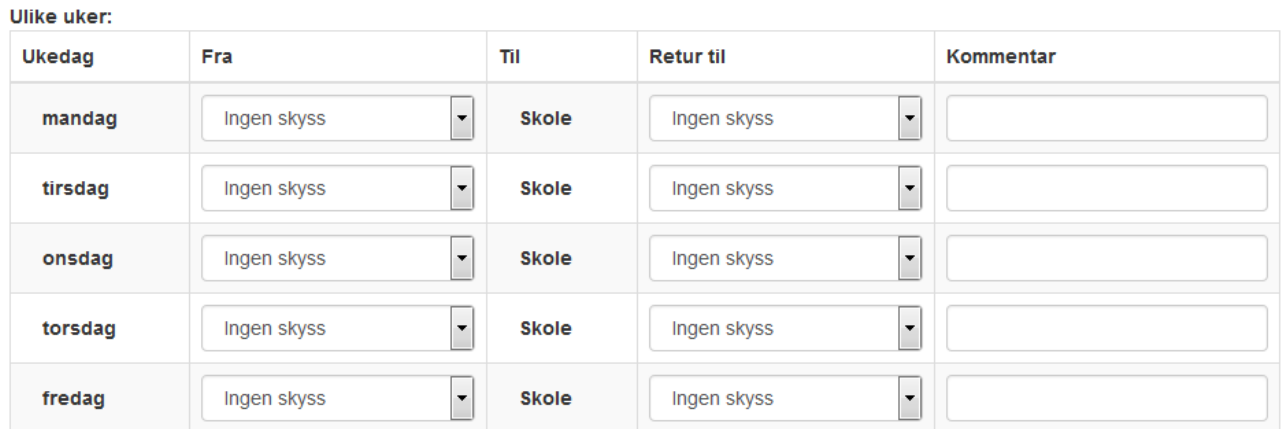

Det som er viktig å merke seg er at hvis du bare har krav på 50% skyss så skal kortet ditt kun brukes fra den adressen du har krav på skyss fra. Kortet ditt vil da fylles opp med halvparten av antall turer som man får ved 100% skyss.

Det vil si at hvis kortet brukes hver uke vil det bli tomt lenge før skoleåret er slutt og du vil ikke få fylt på ekstra turer.

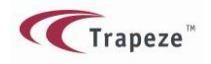

## <span id="page-25-0"></span>**Deaktivere / stoppe søknaden**

Deette er en funksjon for å avslutte en søknad / skyssperiode.

Dette må du gjøre dersom du:

- Slutter på skolen, bytter skole eller
- Flytter til et annet bosted og må ha skyss derfra. Ny søknad må da legges inn Årsaken til at gjeldende søknad må avsluttes (deaktiveres) er at man ikke kan ha to søknader for den samme perioden(eller perioder som går inn i hverandre).

Du kan også bruke denne funksjonen nå dersom den søknaden du la inn ble feil. Da kan du deaktivere den på en dato som er FØR skolestart og du kan dermed søke en gang til for skoleåret.

Hvis du registrerer deg midt i skoleåret kan du ikke deaktivere søknaden tilbake i tid. Du må da sette dagens dato som sluttdato og hvis du skal registrere ny søknad må startdato være neste dag(for å unngå overlapping).

#### Deaktiver søknad?

Hvis du skal endre søknad, må denne søknaden deaktiveres (stoppes) og en ny opprettes. Den nye kan gjelde fra tidligst i morgen.

**m** Deaktiver

Når du deaktiverer en søknad før skyssperioden i søknaden har startet, så blir hele søknaden slettet.

Når du klikker på Deaktiver så får du fram dette bildet

(Kalenderen kommer fram når du klikker inne i datofeltet)

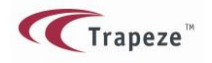

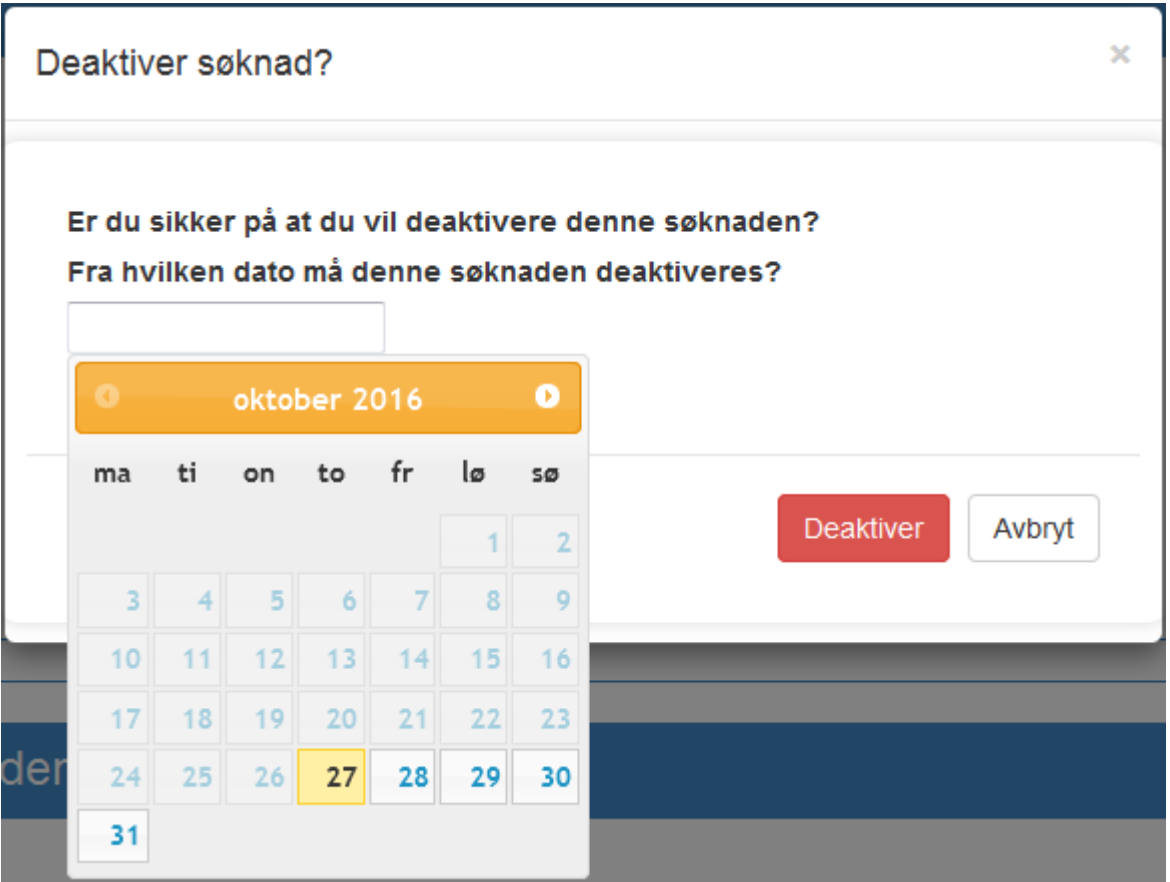

Du kan deaktivere søknaden fra og med i dag eller en dag i framtiden. Ikke i går eller tidligere. Den nye søknaden kan så gjelde fra dagen etter at den nåværende er deaktivert.

Du vil få feilmelding i systemet dersom du forsøker å lage to søknader som overlapper hverandre i tid enten helt eller delvis.

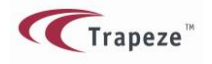

## <span id="page-27-0"></span>**Glemt passord**

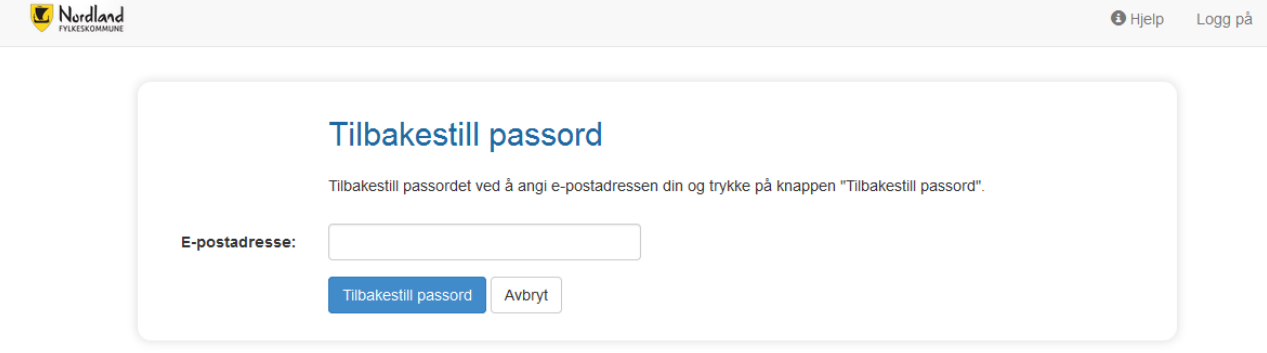

#### **Figur 1 Glemt passord**

I dette skjermbildet registreres den epostadressen som er linket til kontoen, ved trykk på Tilbakestill passord sendes et nytt passord til den oppgitte epostadresse.

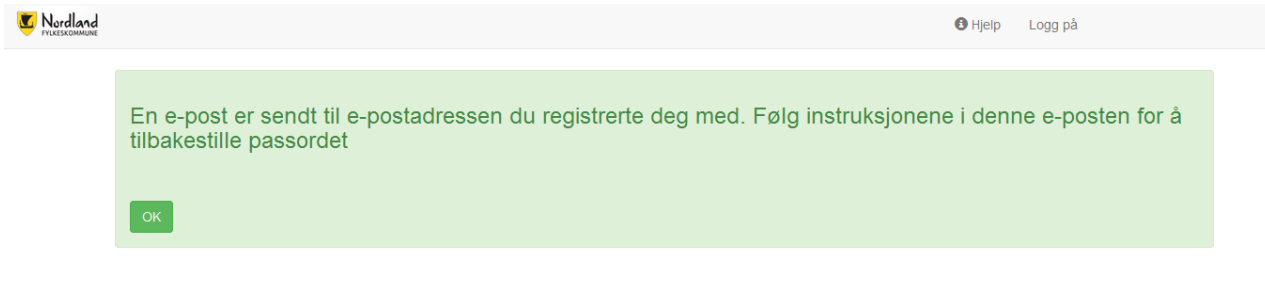

I eposten finner du en link for å tilbakestille passordet.

Klikk på koblingen og registrer nytt passord

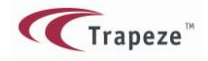

 $\sqrt{a}$ 

## Studentportal - Brukermanual

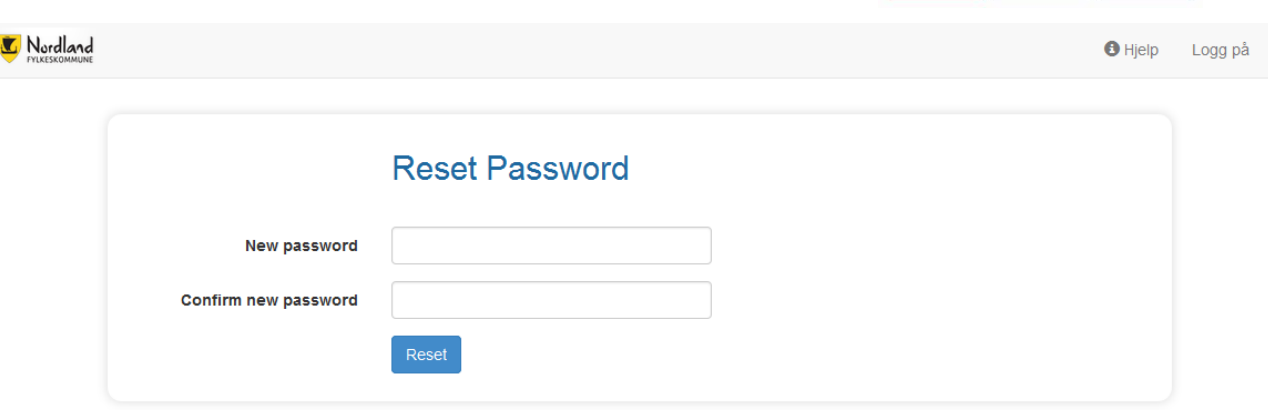

Passordet er tilbakestilt. Logg på med det nye passordet.

Logg på E-postadresse: Passord: Logg på Jeg har glemt passordet Jeg registrerer meg for første gang

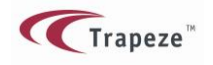

## <span id="page-29-0"></span>**Skysskort i MinSkyss**

#### <span id="page-29-1"></span>**Om skysskortet**

Skysskortet ditt gjelder for reise til og fra skolen på skoledagene dine. Det vil si 2 reiser hver dag. Du kan bytte buss (overgang) på hver reise, og bruke kortet når du går på neste buss. Du må gå på neste buss innen 2 timer etter at du gikk på den første. Går det lengre tid regnes neste tur som en ny reise og du har dermed brukt opp begge reiser for den dagen.

Kortet er gyldig fra kl. 06:00 til kl. 19:00 på hverdager.

Kortet gjelder for avstanden hjem – skole. Kortet vil ikke virke på holdeplasser som ligger lengre bort fra skolen.

Du må IKKE klippe hull i, eller klippe biter av kortet. Kortet inneholder en liten chip og en antenne som ligger rundt kanten på hele kortet. Det vil derfor slutte å fungere om du klipper i kortet med en saks eller lignende. Vi regner da kortet som ødelagt.

# Mine skysskort o

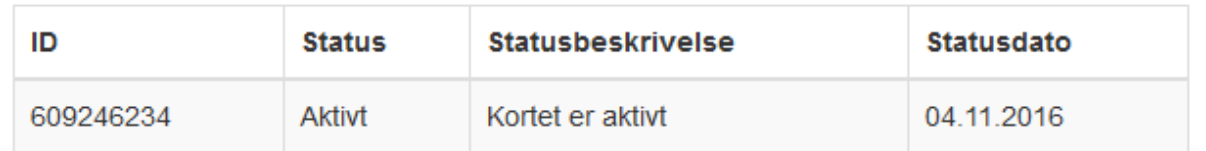

#### Bestille oppdatering eller nytt kort

- Skysskortet er mistet eller ødelagt
- Skysskortet avvises på bussen (oppdatering)
- Skysskortet er defekt

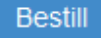

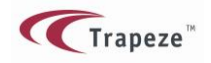

### <span id="page-30-0"></span>**Det vises ikke noe skysskort i MinSkyss**

Om det ikke vises noe skysskort her så betyr det at du ikke har hatt skoleskyss tidligere. Det blir automatisk utstedt skysskort til nye skysselever som får godkjent søknad. Hvis du har hatt skysskort tidligere og det ikke vises her med en gang vil kortnummeret ditt komme fram her etter at vi har printet ut og oppdatert skolekort. Det er en jobb som gjøres en gang i uka.

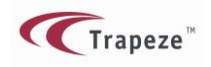

Studentportal – Brukermanual

## <span id="page-31-0"></span>**Bestille nytt skysskort**

Nytt kort bestilles når:

-Du har mistet eller ødelagt kortet ditt

-Billettmaskinen i bussen ikke klarer å lese kortet ditt lengre(chip defekt)

Det skysskortet du har NÅ står øverst i boksen "Mine skysskort". Andre kort du eventuelt har hatt tidligere vil vises nedover, og det siste som har skjedd ned hvert kort står under "Statusbeskrivelse"

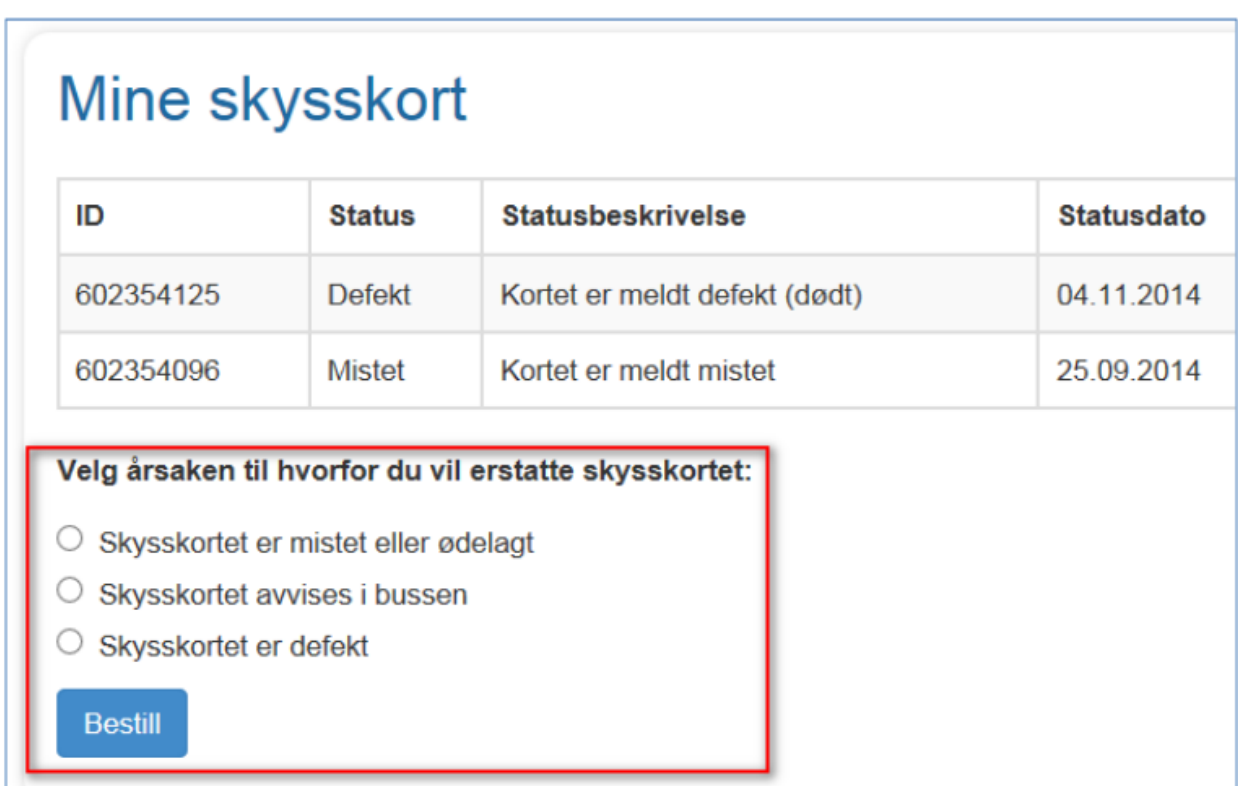

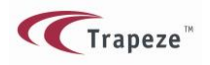

**Når du ønsker å bestille nytt kort, må du velge årsak for hvorfor det er nødvendig med nytt kort.**

#### <span id="page-32-0"></span>**Skysskortet er mistet eller ødelagt**

Om du har mistet kortet eller det er ødelagt, så krysser du av her og trykker **bestill**.

Du får da opp en boks med informasjon og du kan trykke på **Bekreft bestilling**.

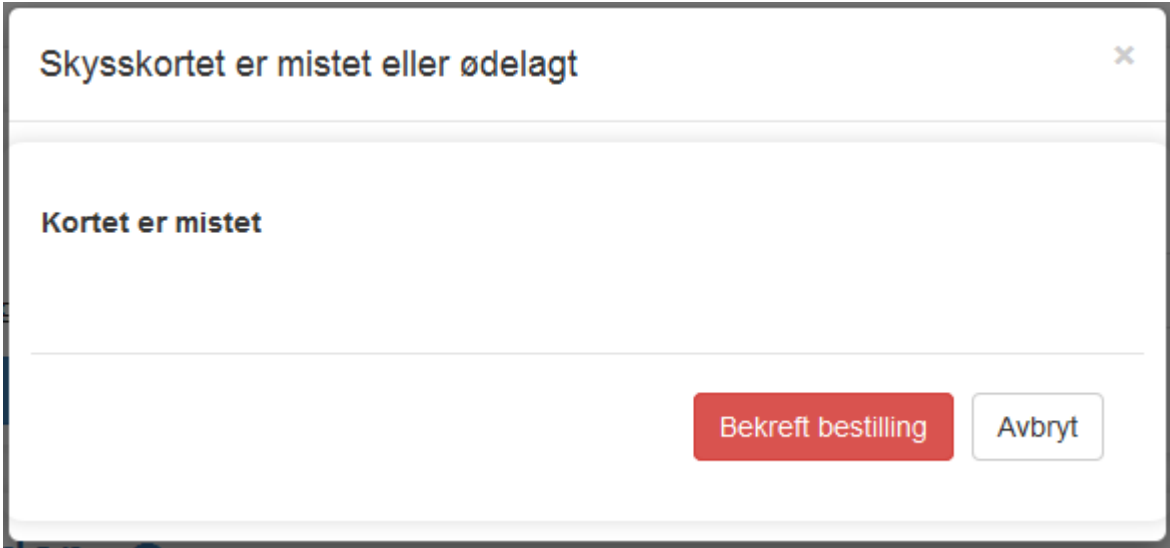

Etter det får du følgende melding(Klikk OK på denne):

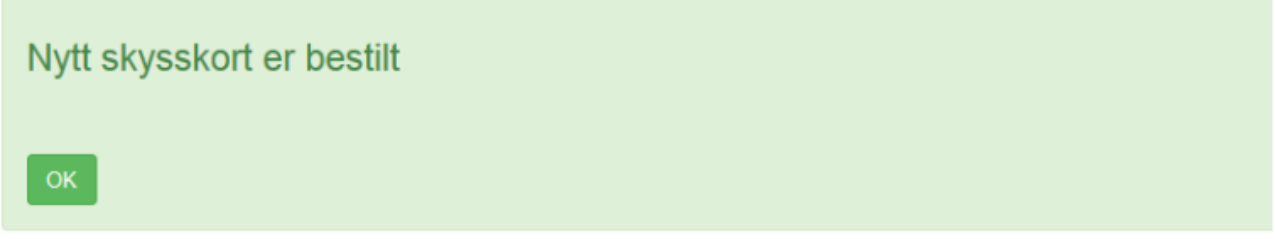

I oversikten i MinSkyss vil du nå se at kortet har fått ny status. (Statusen endrer seg igjen når vi har printet ut nytt kort).

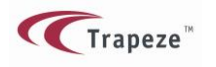

### Mine skysskort  $\bullet$

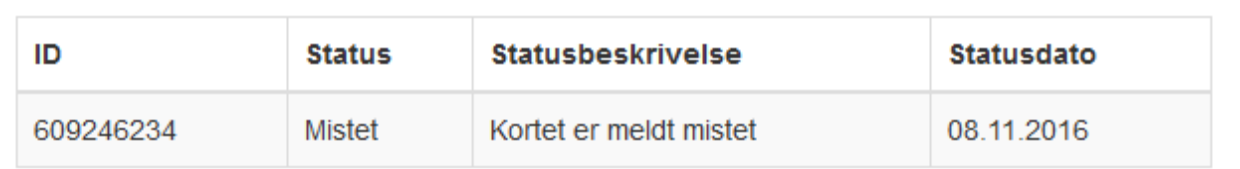

Kort vil da bli sendt til skolen innen 2 uker. Midlertidig skyssbevis får du ved henvendelse til skolen.

Det gamle kortet blir sperret. Om du senere finner igjen et kort som er meldt mistet vil dette altså ikke fungere og det kan makuleres.

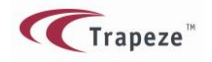

#### <span id="page-34-0"></span>**Skysskortet avvises i bussen**

Dersom det "lyser rødt" på billettmaskinen i bussen(maskinen avviser kortet) så er ikke kortet gyldig der du går på bussen.

**Hvis dette skjer trenger kortet ditt** *kun* **en oppdatering og skal ikke makuleres.**

#### **Ikke bruk valget mistet, ødelagt eller defekt når det lyser rødt fordi nytt kort sannsynligvis vil inneholde samme "feilinformasjon".**

Det skal sjelden være behov for dette valget, men skulle det skje at billettmaskinen lyser rødt på en holdeplass der kortet tidligere har fungert, bruker du dette valget.

Du får da opp en boks med informasjon og du kan trykke på "Bekreft bestilling".

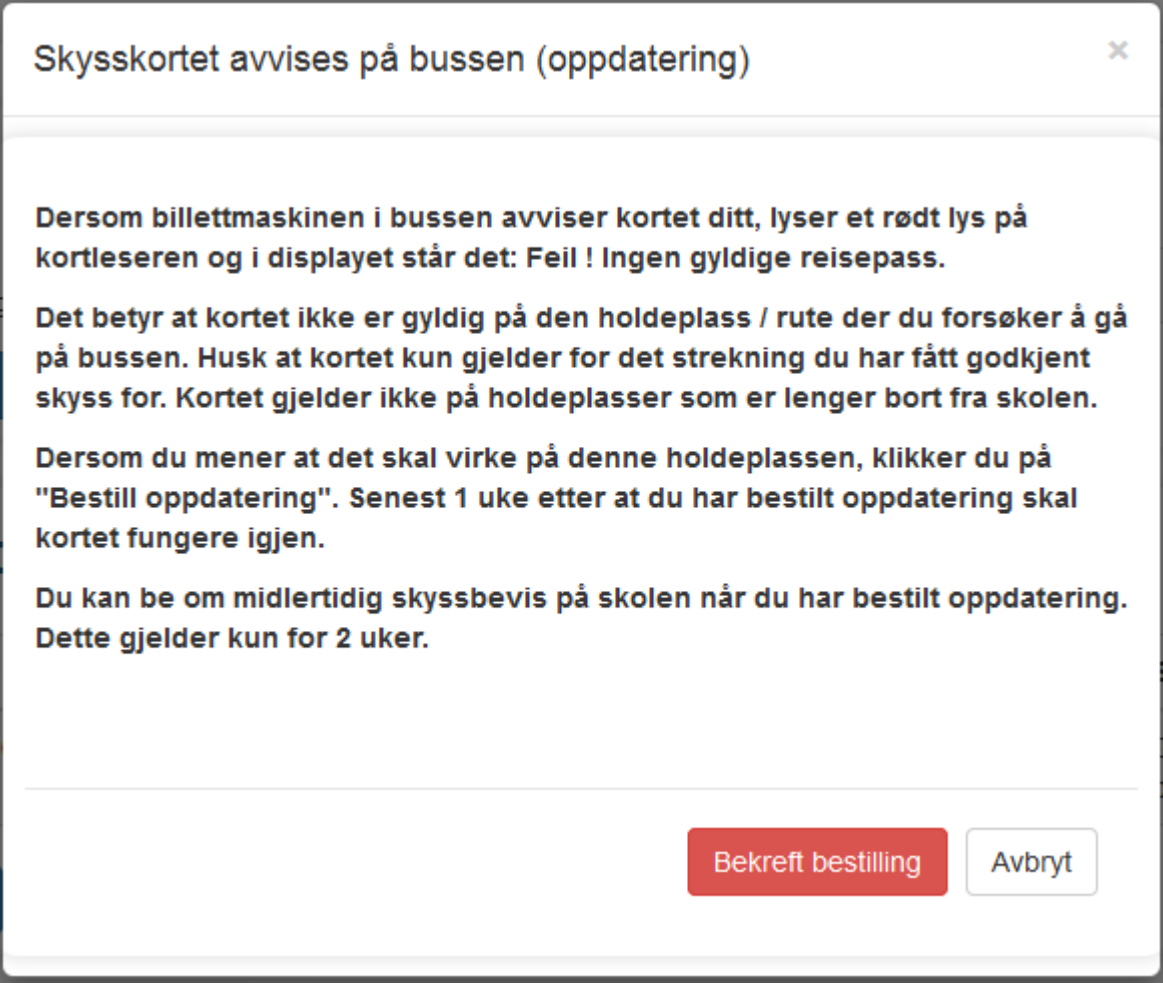

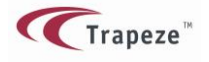

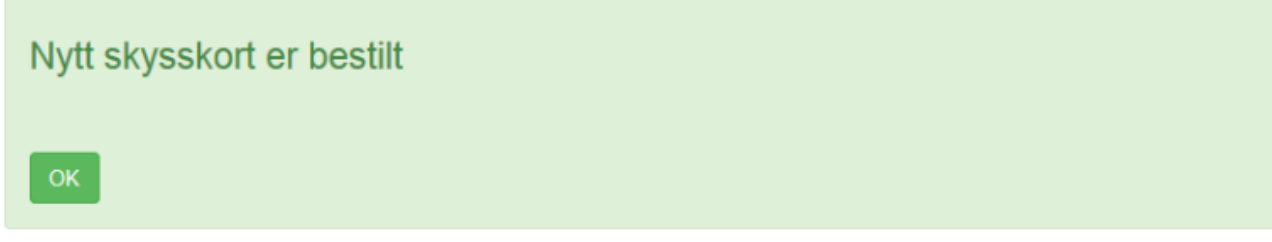

Dette er egentlig ikke en bestilling av nytt kort men en OPPDATERING av det kortet du har. Så ikke kast eller ødelegg kortet.

Oppdatering av kortet foretas når du bruker kortet i bussen neste gang. Du må vente ca. en uke fra bestilling(noen får ganger kan det ta litt lengre tid) før du forsøker å bruke kortet igjen. Skolen vil gi deg midlertidig skyssbevis som gjelder i 2 uker.

Husk at billettmaskinen vil avvise kortet dersom du går på bussen på en holdeplass som ligger lengre fra skolen enn der du bor. Det er normalt.

**Har du flyttet?** Er årsaken til at kortet lyser rødt at du har flyttet(og byttet holdeplass) må du gå inn i MinSkyss, deaktivere søknaden og legge inn en ny med den / de ny(e) adresse(r). Når den søknaden blir godkjent vil kortet ditt automatisk bli oppdatert til å gjelde fra den nye adressen. Du skal da altså IKKE bestille nytt skysskort (oppdatering).

Det kan ta opp mot 2 uker før kortet er oppdatert(Behandlingstid for ny søknad). Du får midlertidig skyssbevis på skolen.

**NB!!!** Det kan også være noen andre grunner til at det lyser rødt på billettmaskinen. Hvis kortet fortsatt lyser rødt over en uke etter at du har bestilt oppdatering må du ta kontakt med skolen for videre feilsøking.

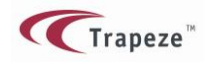

Studentportal – Brukermanual

#### <span id="page-36-0"></span>**Skysskortet er defekt**

Dersom billetmaskinen ikke reagerer i det hele tatt når du scanner kortet så sier vi at kortet er defekt. Om kortet ikke er fysisk ødelagt så har det rett og slett bare sluttet å fungere.

Kryss da av for "Skysskortet er defekt", klikk på "bekreft bestilling" og trykk OK i følgende dialogboks:

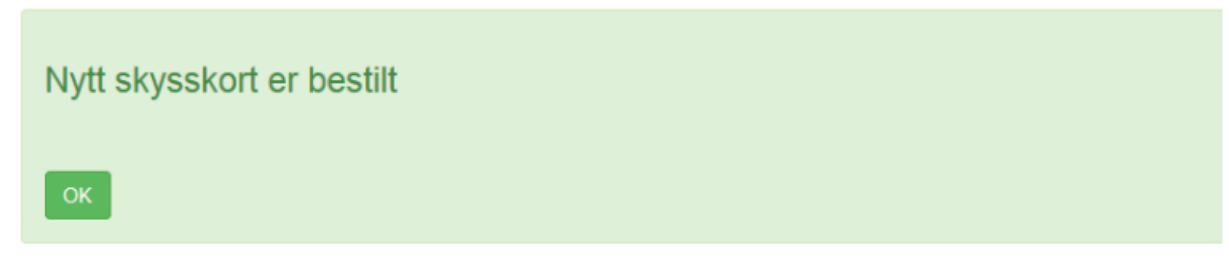

Henvend deg til skolen for å få midlertidig skyssbevis. Det gjelder inntil 2 uker og da skal du ha fått deg nytt kort.

Når nytt kort er printet ut vil dette vises i profilen din under Mine skysskort

# Mine skysskort o

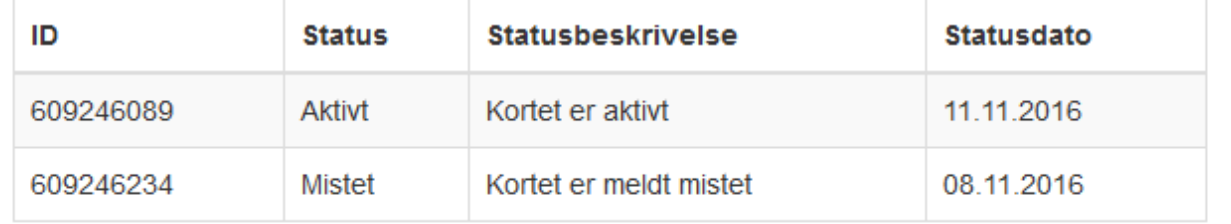

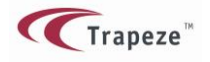

## Vis søknadsdetaljer <a>skrivut

#### Søknad

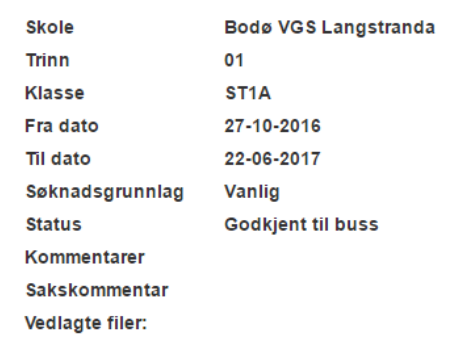

#### Reiser i søknaden

#### Alle uker

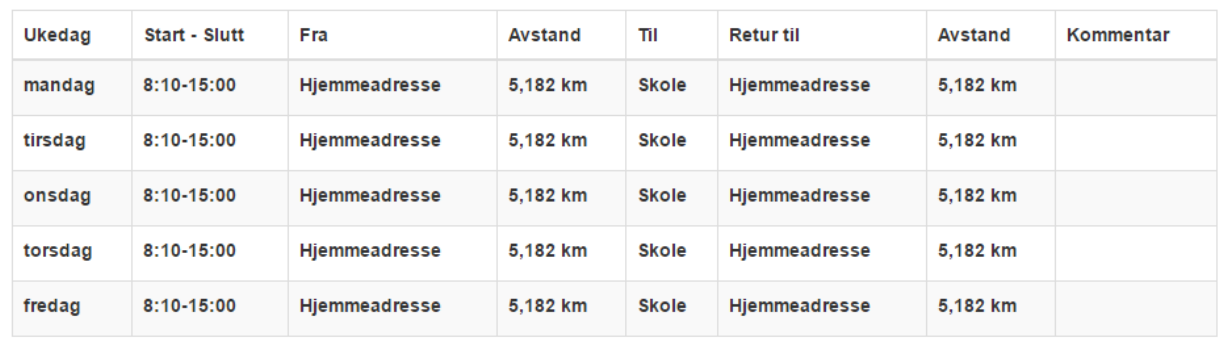

#### Godkjente skolereiser

Ingen skolereiser opprettet ennå

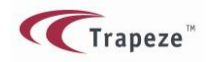

### <span id="page-38-0"></span>**Oversikt over elevens grunndata**

Når eleven er logget inn vises følgende informasjon:

Min Profil - her vises navn og fødselsnummer. Klikker du på <rediger profil> kan du endre på personalia og endre passord. Det er dog ikke mulig å redigere personnummeret.

Mine søknader - her vises en oversikt over elevens søknader. Fra oversikten er det også mulig for eleven å registrere en ny søknad.

Mine adresser – her vises elevens registrerte adresse(r). Eleven har mulighet for å redigere en adresse eller legge til en annen adresse.

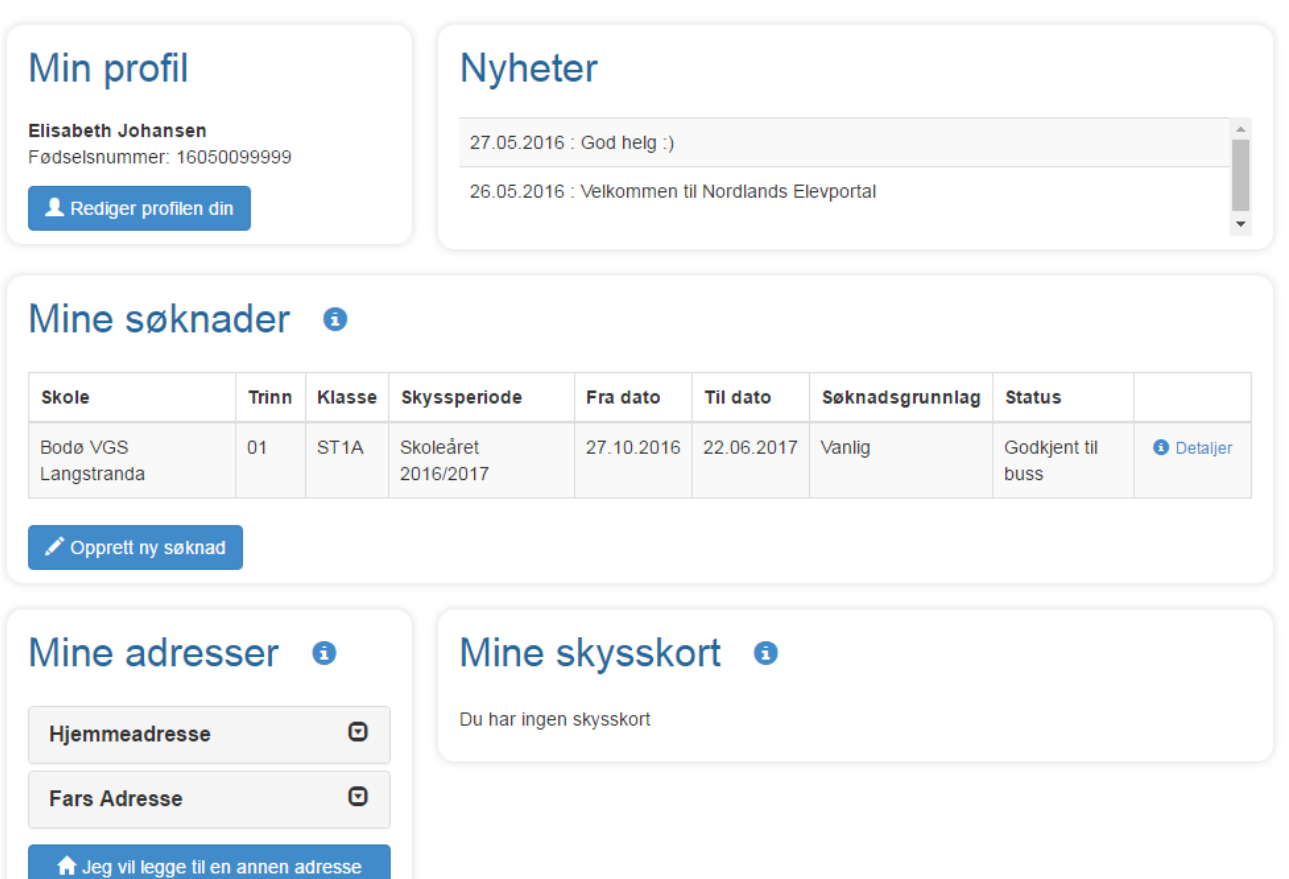

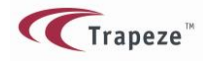

# Rediger profil <sup>o</sup>

Oppdater profildataene

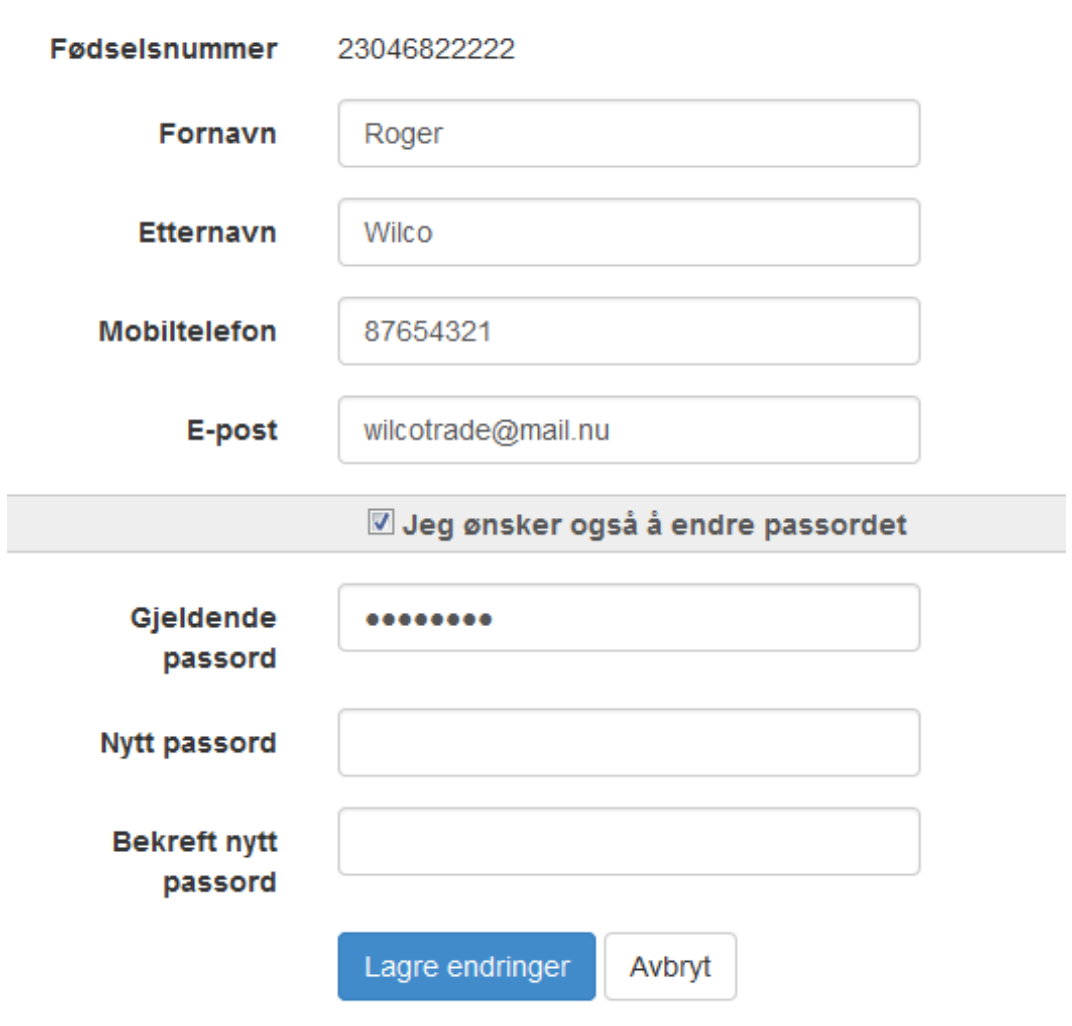